## CPOWER"  $\overline{\mathbf{1}}$

## **LC-M49-DQHD-120-C-Q**

# **GAMING MONITOR**

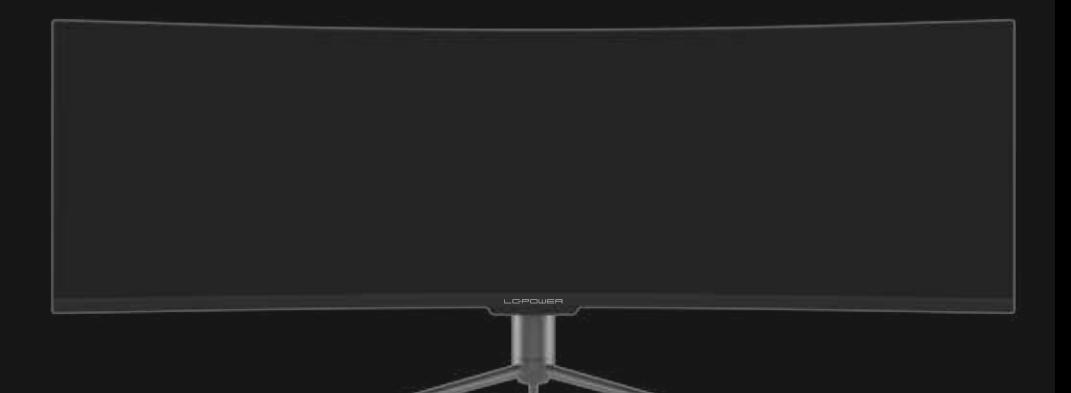

# **BEDIENUNGSANLEITUNG**

### **INHALT**

- 1. Sicherheitshinweise
- 2. Wartung
- 3. Verpackungsinhalt
- 4. Produktübersicht
- 5. Standfußinstallation
- 6. Wandmontage
- 7. Anschließen der Kabel
- 8. Leuchtanzeige
- 9. OSD-Menü
- 10. Anzeigemodus und Gameplus-Umschaltung
- 11. Technische Daten

### **1. Sicherheitshinweise**

Setzen Sie den Monitor nicht einer feuchten Umgebung, Regen oder anderen Flüssigkeiten aus.

Öffnen Sie nicht das Monitorgehäuse! Stromschlaggefahr durch Hochspannung innerhalb des Monitors!

Betrieb:

- Halten Sie den Monitor von direkter Sonneneinstrahlung und anderen Wärmequellen (z.B. Heizungen) fern.
- Halten Sie jegliche Flüssigkeiten vom Monitor fern.
- Achten Sie darauf, dass nichts in die Belüftungsöffnungen fallen kann.
- Blockieren Sie nicht die Belüftungsöffnungen, um eine Überhitzung zu vermeiden.
- Schlagen Sie nicht gegen den Monitor und lassen Sie das Gerät nicht fallen.

### **2.MAINTENANCE**

ACHTUNG: Ziehen Sie das Netzkabel aus der Steckdose, bevor Sie den Monitor reinigen.

- Zum Reinigen des Bildschirms benutzen Sie ein weiches Tuch, das Sie leicht (!) mit destilliertem Wasser angefeuchtet haben.
- Verwenden Sie am besten spezielle Reinigungstücher für Bildschirme.
- Benutzen Sie keinesfalls Benzin, Verdünnung, sehr saure oder alkalische Mittel, Scheuermittel oder Druckluft!
- Ungeeignete Reinigungsmi�el können den Monitor beschädigen und unschöne Schlieren auf dem Bildschirm und dem Gehäuse hinterlassen.
- Ziehen Sie den Netzstecker, wenn Sie den Monitor längere Zeit nicht benutzen.
- Halten Sie den Monitor von sämtlichen Flüssigkeiten, Staub und Feuchtigkeit fern.
- Falls der Monitor mit Flüssigkeiten in Berührung gerät, wischen Sie ihn sofort mit einem Tuch trocken.
- Falls Flüssigkeiten in die Belüftungsöffnungen eindringen, ziehen Sie sofort den Netzstecker und benutzen Sie den Monitor nicht mehr. Bi�e wenden Sie sich an einen professionellen Servicetechniker.

Rechtliche Hinweise:

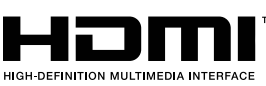

HDMI, das HDMI-Logo und "High-Definition Multimedia Interface" sind Marken oder eingetragene Marken der HDMI Licensing Administrator LLC in den USA und anderen Ländern.

### **3. Verpackungsinhalt**

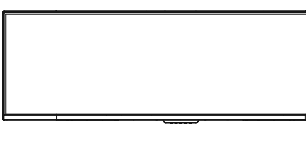

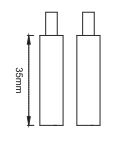

Monitor x 1 M4\*12 mm Schraubenbolzen x 2

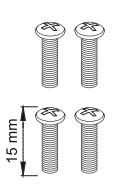

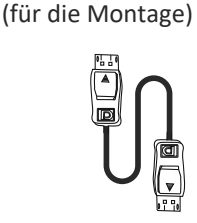

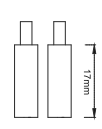

M4\*7 mm Schraubenbolzen x 2 (für die Montage)

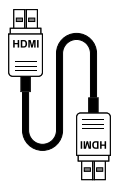

PM5\*15 mm Schraubenbolzen x 4

DP-Kabel x 2

HDMI-Kabel x 1

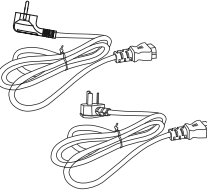

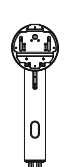

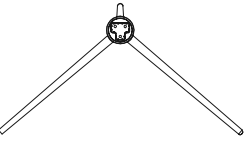

Ständerbasis x 1

Europäisches Netzkabel x 1 Britisches Netzkabel x 1

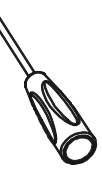

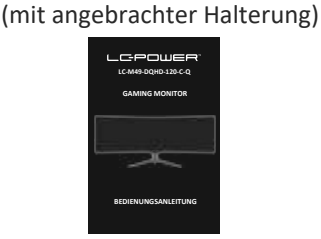

Ständerschaft

Schraubendreher x 1 Bedienungsanleitung

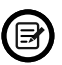

Eventuell sind zusätzliche Schrauben als Ersatz beigelegt.

# **4. Produktübersicht** 4.1 — Tasten am Monitor to to to  $\overline{2}$  $\vert$  3

- 1 M-Taste (Menü): Ruft das OSD-Menü auf und greift auf die Untermenüs zu.
- 2 ▼ Abwärtstaste: Navigiert in den Menüs nach oben.
- <sup>3</sup> ▲ Aufwärtstaste: Navigiert in den Menüs nach unten.
- 4 E-Taste (Exit): Verlassen des Menüs.
- **Ein-/Austaste:** Schaltet den Monitor ein und aus. 5

#### 4.2 — Monitoranschlüsse

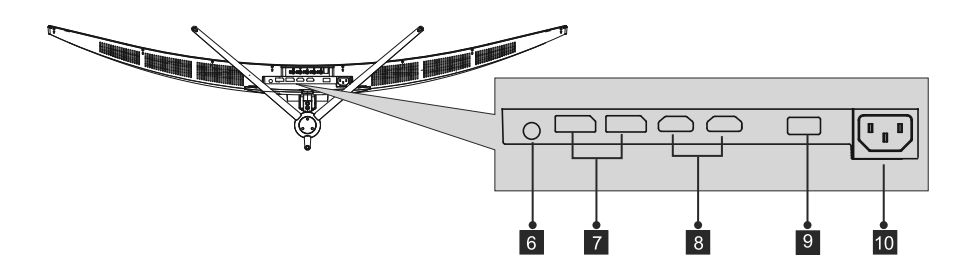

- 6 **Audioausgang:** Stecken Sie das Audiokabel für die Ausgabe von Audiosignalen ein.
- 7 **DP-Anschlüsse:** Schließen Sie einen Stecker des DP-Kabels an den DP-Ausgang des Computers, den anderen Stecker an den DP-Port des Monitors an.
- 8 **HDMI-Eingang:** Schließen Sie einen Stecker des HDMI-Kabels an den HDMI-Ausgang des Computers, den anderen Stecker an den HDMI-Port des Monitors an.
- 9 **USB 2.0-Anschluss:** Nur zum Aufladen oder zur Aktualisierung der Firmware.
- 10 **Netzanschluss:** Hier schließen Sie das Netzkabel zur Stromversorgung des Monitors an.

#### **5. Standfußinstallation**

1. Öffnen Sie die Verpackung, nehmen Sie das Gerät mitsamt Schaumstoff heraus und stellen Sie das Gerät sanft auf einem Tisch ab.

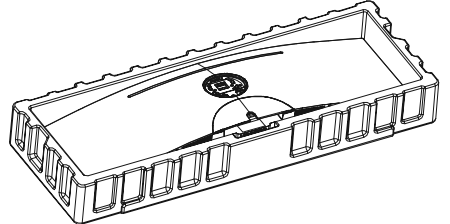

2. Nehmen Sie die beiden Hauptteile des Ständers heraus. Verwenden Sie dann den mitgelieferten Schraubendreher und die PM5\*15mm-Schraubenbolzen, um die Basis am Schaft zu befestigen.

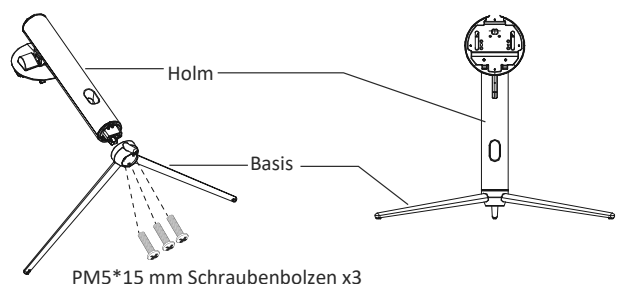

3. Richten Sie die Halterung des Ständerscha�es an der Öffnung auf der Monitorrückseite aus, und setzen Sie die Halterung vorsichtig ein, so dass sie einrastet.

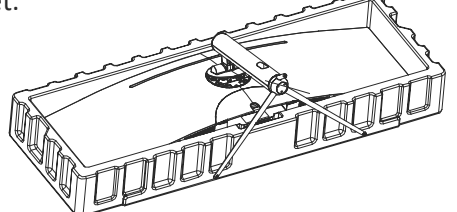

4. Bevor Sie den Ständer abnehmen, entfernen Sie die Anschlussabdeckung auf der Monitorrückseite. Drücken Sie die Taste nach unten, um den Monitor aus der Halterung zu entfernen.

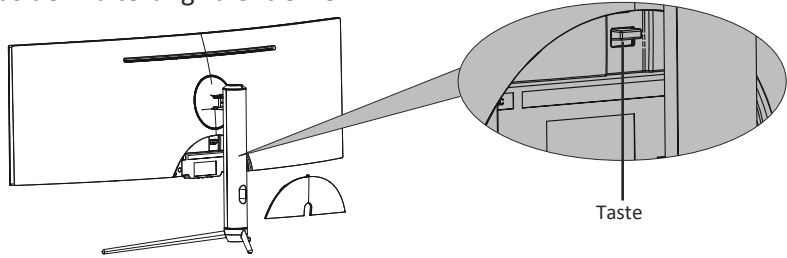

Legen Sie den Monitor auf eine flache Unterlage, bevor Sie den Ständer abnehmen.

#### **6. Wandmontage**

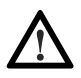

Die mitgelieferten Schrauben eignen sich ausschließlich zum Fixieren des Monitors an einer VESA-Halterung mit 75 x 75 mm Schraubenabstand. VESA-Halterungen und Montagezubehör erhalten Sie separat im Fachhandel.

1. Öffnen Sie die Verpackung, nehmen Sie das Produkt mit dem noch angebrachten Schaumstoff heraus und legen Sie es vorsichtig auf eine Arbeitsfläche oder einen Tisch. Entfernen Sie die zusätzlichen Teile und den Schaumstoff, der den Monitor umgibt. Wenn der Monitor bereits am Ständer befestigt ist, entfernen Sie den Ständer .

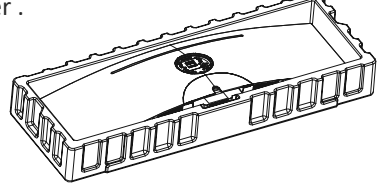

2. Entfernen Sie die vier Originalschrauben x4 ( $\bigodot$ ) aus der Öffnung auf der Rückseite des Monitors. Befolgen Sie die Anweisungen, die Sie zusammen mit der Halterung, dem Ständer oder dem Zubehör erhalten haben, und installieren Sie den Monitor wie gewünscht an der Wand oder der Halterung. Denken Sie daran, die mitgelieferten Nr. 2-Schrauben zu verwenden, wenn Sie etwas an der Rückseite des Monitors befestigen. Die Abbildung ( 2) zeigt die richtige Schraubenplatzierung.

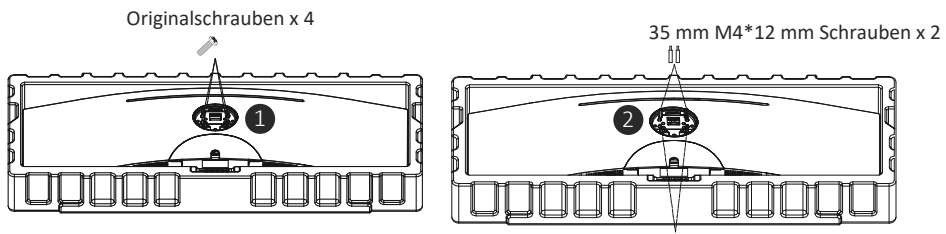

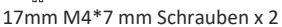

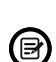

- Verwenden Sie nur die mitgelieferten M4\*12 mm/M4\*7 mm-Schrauben (35 mm x 2 Stück, 17 mm x 2 Stück) für diese Art der Installation. - Werfen Sie die Originalschrauben nicht weg, da diese möglicherweise für eine spätere Verwendung benötigt werden.

3. Bringen Sie den Monitor an der Wand oder Halterung an, halten Sie sich dabei an die mit der Halterung oder anderem Montagezubehör gelieferte Anleitung.

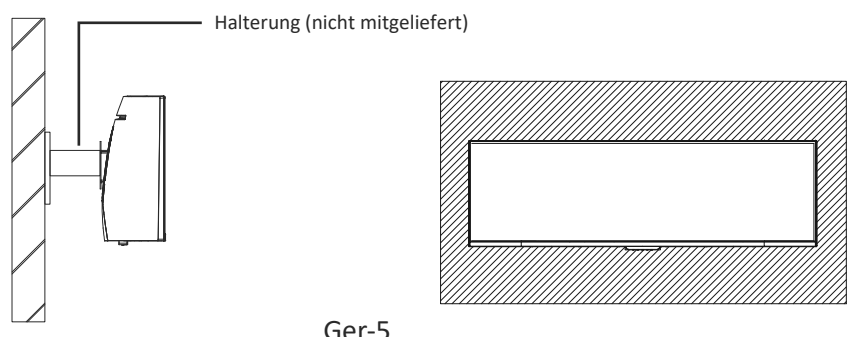

### **7. Anschließen der Kabel**

- 1. Schließen Sie das DP-Kabel an den DP-Ausgang der PC-Grafikkarte an. Alternativ können Sie auch ein HDMI-Kabel verwenden. Ein HDMI-Kabel ist enthalten.
- 2. Verbinden Sie das andere Ende des DP-Kabels mit dem entsprechenden Anschluss am Monitor. Siehe Abbildung unten.

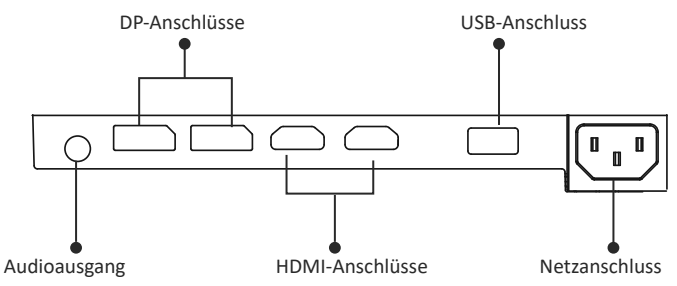

- 3. Schließen Sie das Netzkabel an den Monitor an und stecken Sie dann den Netzstecker in die Steckdose. Falls Sie keine Wandsteckdose nutzen können, empfehlen wir die Nutzung einer Steckerleiste mit Überspannungsschutz.
- 4. Zum Einschalten drücken Sie die Netztaste am Monitor.

#### **8. Leuchtanzeige**

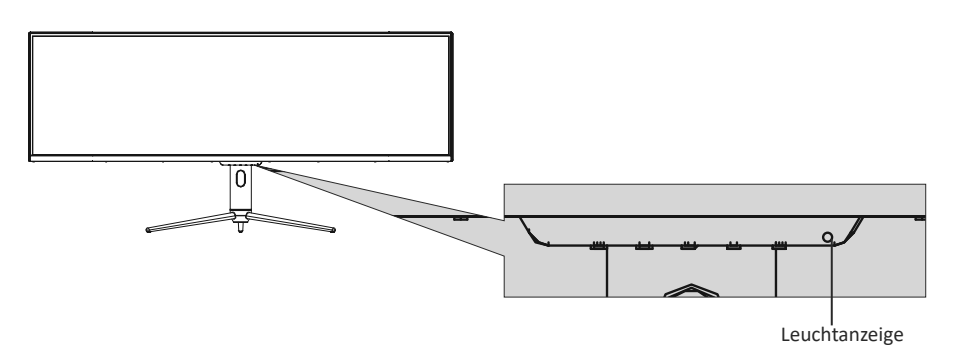

#### **Leuchtanzeige**

Blaues Leuchten bedeutet, dass der Monitor mit Strom versorgt wird und normal arbeitet. Blinkt das Licht blau, bedeutet das, dass keine Videoquelle vorhanden ist, kein horizontales oder ver�kales Signal erkannt wurde oder die Stromversorgung schwach ist.

#### **9. OSD-Menü**

Mit dem OSD-Menü (On-Screen Display) können Sie die Monitoreinstellungen anpassen. Das OSD-Menü erscheint, wenn Sie bei eingeschaltetem Monitor die M-Taste drücken.

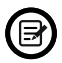

Wenn Sie den Monitor zum ersten Mal benutzen, passen sich die Einstellungen automatisch der Konfiguration Ihres Computers an.

#### **OSD-Menü**

1. Drücken Sie eine beliebige Taste (M,  $\nabla$ ,  $\blacktriangle$ , E,  $\blacklozenge$ ), um das Navigationsfenster zu öffnen.  $\mathbf{M}$ 

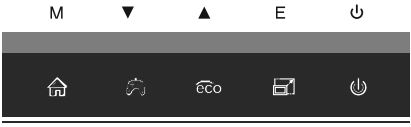

2. Drücken Sie zum Aufrufen des OSD-Bildschirms M (A).

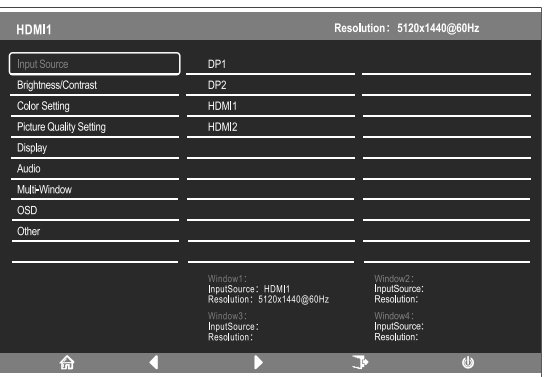

- 3. Drücken Sie ▲() Voder (@), um durch die Funktionen zu blättern.
- Markieren Sie die gewünschte Funk�on und drücken Sie dann **M**, um das Untermenü aufzurufen.
- Drücken Sie ▲(<a>) voder (<a>), um durch die Untermenüs zu blättern, und drücken Sie dann M, um die gewünschte Funktion zu markieren.
- Drücken Sie  $\triangle$ ( $\circledast$ )  $\blacktriangledown$  oder ( $\circledast$ ), um eine Option zu markieren, und drücken Sie dann M, um die Einstellungen zu bestätigen und den aktuellen Bildschirm zu verlassen.
- Drücken Sie **E** ( ), um den aktuellen Bildschirm zu verlassen.

#### 9.1 - OSD-Menüfunktionen

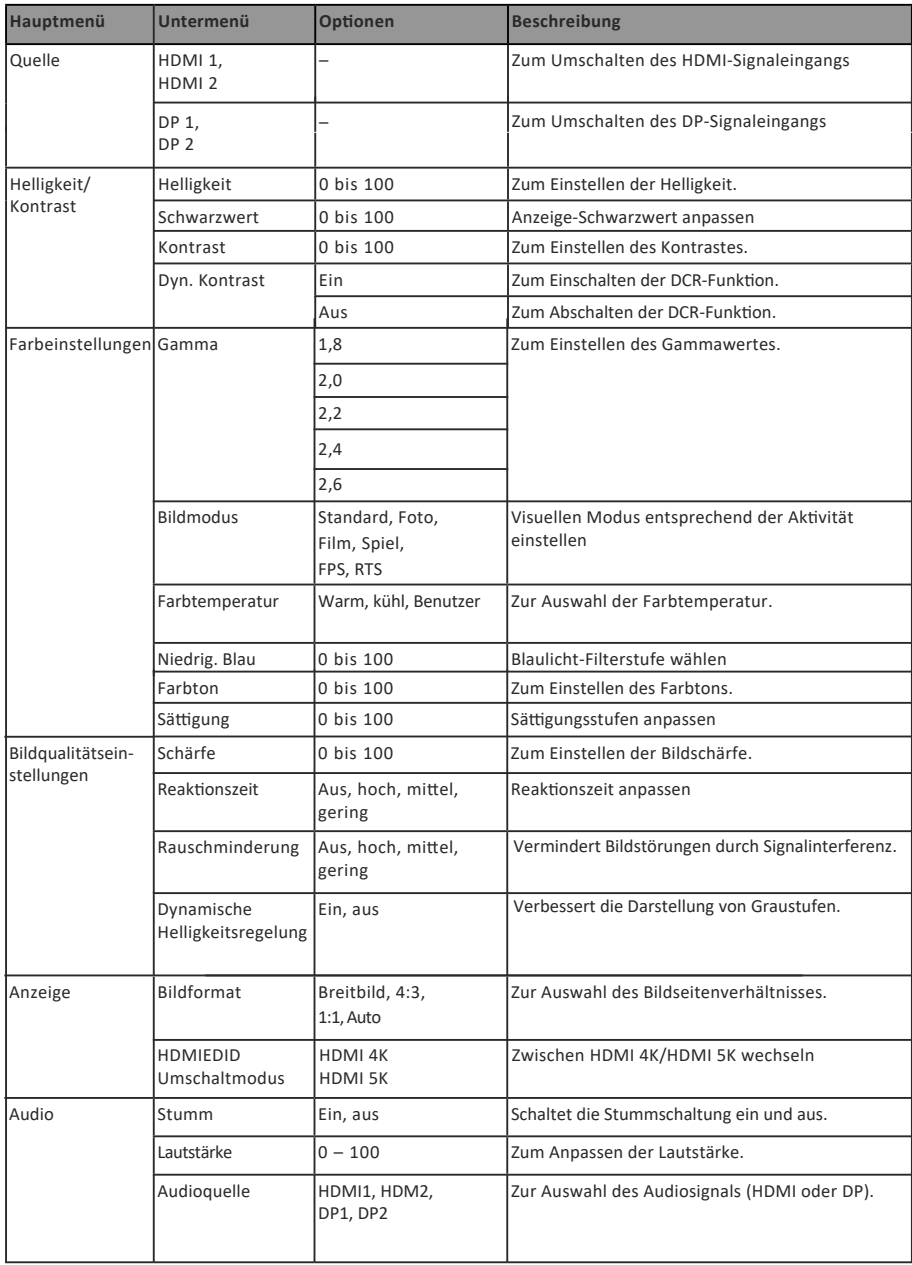

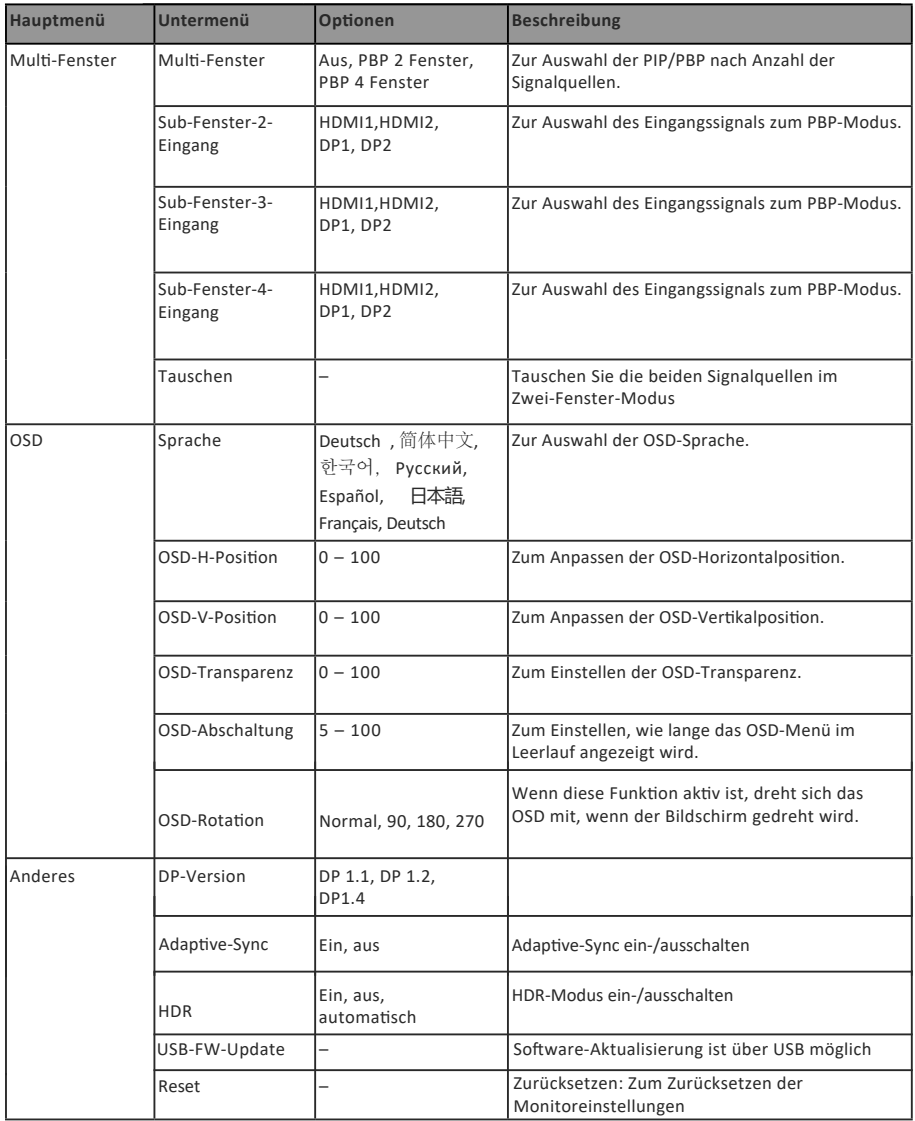

#### **10. Anzeigemodus und Gameplus-Umschaltung**

1. Drücken Sie eine beliebige Taste (M,  $\nabla$ ,  $\blacktriangle$ , E,  $\blacklozenge$ ), um das Navigationsfenster zu öffnen.  $M$  $\mathcal{A}$ 

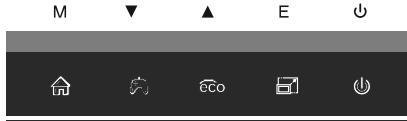

2. Drücken Sie ▼ (※), um zwischen den Gameplus-Modi zu wechseln. Wählen Sie das entsprechende Spielsymbol, das am besten zu Ihrem Spiel passt. Die Symbole sollen in erster Linie das Zielen in Spielen optimieren, lassen sich aber auch für andere Zwecke benutzen.

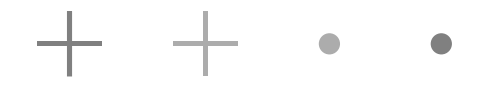

3. Drücken Sie zum Umschalten zwischen ECO-Modi die linke Taste ( $\circled{6}$ .). Diese Modi umfassen Standard, Foto, Film, Spiel, FPS und RTS und können zur Einstellungsoptimierung entsprechend Ihrer Aktivität genutzt werden. Der Standardmodus ist für die meisten Anwendungen geeignet.

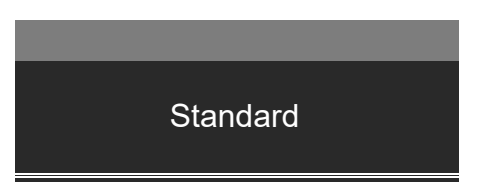

4. Drücken Sie die Taste **E** ( $\boxed{1}$ ), um die Auflösung von HDMI 4K oder HDMl 5K unter HDMl-Signaleingang umzuschalten.

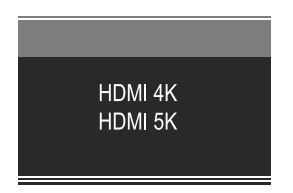

### **11. Technische Daten**

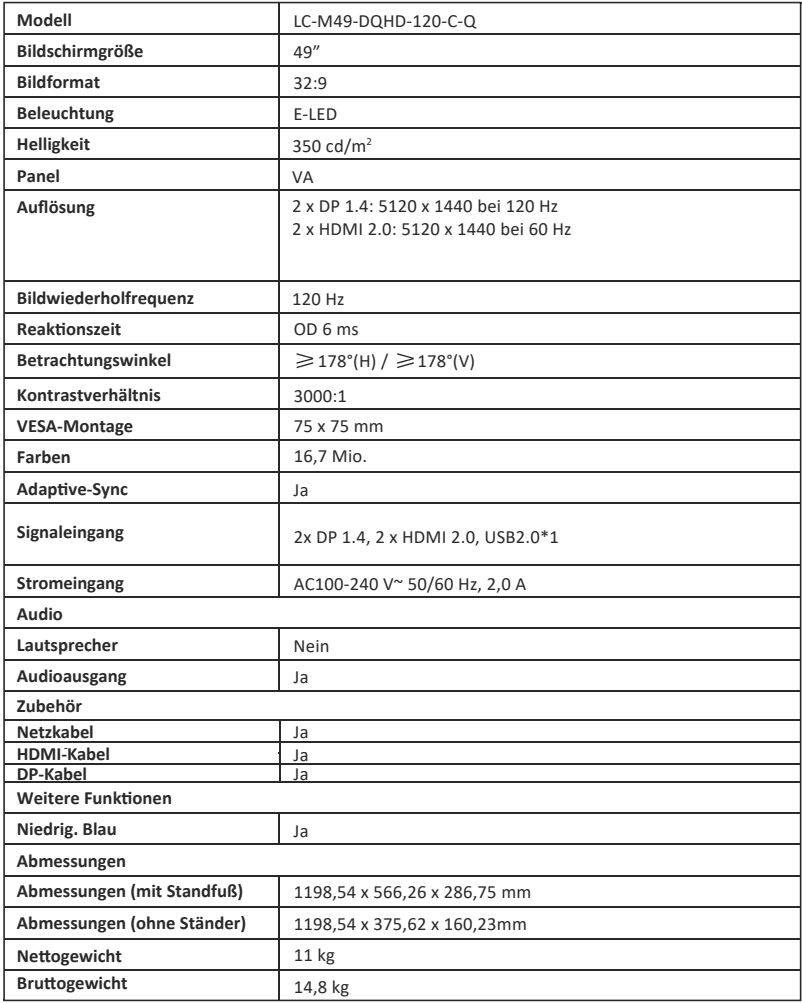

l, l.

#### **TABLE OF CONTENTS**

- 1. Safety Precautions
- 2. Maintenance
- 3. Box Contents
- 4. Product Overview
- 5. Stand Installation
- 6. Wall Mounting
- 7. Connectivity Options
- 8. Indicator Light
- 9. OSD
- 10. Display Mode and Gameplus Switching
- 11. Technical Specifications

#### **1. SAFETY PRECAUTIONS**

Do not expose the monitor to a humid environment, rain or other liquids. Do not open the monitor housing to avoid any shock due to electrical or mechanical hazards.

Operation:

- Keep the monitor out of direct sunlight or other heat sources like stoves.
- Keep the monitor away from any liquid.
- Remove any object that could fall into the ventilation holes.
- Do not block the ventilation holes to avoid overheating.
- Do not knock or drop the monitor.

### **2.MAINTENANCE**

CAUTION: Unplug the power cable from the outlet before cleaning the monitor.

- To clean your screen, slightly moisten a so�, clean cloth with water.
- Please use a special screen-cleaning tissue if possible.
- Do not use benzene, thinner, ammonia, abrasive cleaners or compressed air.
- Inappropriate cleaning solutions may damage the monitor or leave a milkyfilm on screen or housing.
- Unplug the monitor if you are not going to use it for a longer time period.
- Do not expose the monitor to dust, liquids or a humid environment.
- ln case the monitor gets in touch with any liquid, wipe it down immediately using a dry cloth.
- In case any liquid gets spilled into the ventilation holes, do not use the monitor anymore.Please contact a professional service technician.

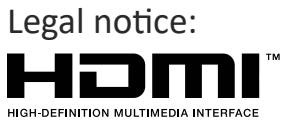

The terms HDMI and HDMII High Definition Multimedia Interface, and the HDMl logo are trademarks or registered trademarks of HDMI Licensing Administrator, Inc. in the USA and other countries.

#### **3.Box Contents**

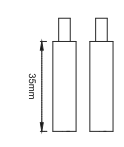

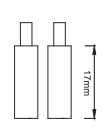

M4\*7mm crew Bolts X2<br>(for Mounting)

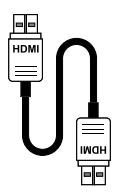

HDMI Cable x1

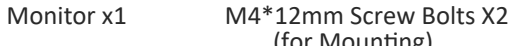

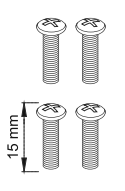

 $\begin{array}{ccc} \text{for Mount } 1 & \text{for Mount } 2 & \text{for Mount } 3 & \text{for Mount } 4 & \text{for Mount } 6 & \text{for Mount } 6 & \text{for Mount } 7 & \text{for Mount } 7 & \text{for Mount } 7 & \text{for Mount } 7 & \text{for Mount } 7 & \text{for Mount } 7 & \text{for Mount } 7 & \text{for Mount } 7 & \text{for Mount } 7 & \text{for Mount } 7 & \text{for Mount } 7 & \text{for Mount } 7 & \text{for Mount } 7 & \text{for Count } 7 & \text{for Count } 7 & \text{for Count } 7 & \text{for Count } 7 & \text{for Count }$ 

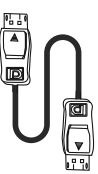

DP Cable x2

PM5\*15mm Screw Bolts X4

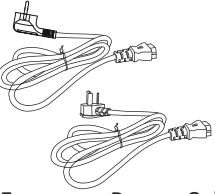

European Power Cable x 1 Britsh Power Cable x 1

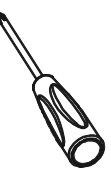

Screwdriver x 1 User Manual

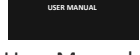

 Stand Stem x 1 (with Attached Bracket)

> **LC-M49-DQHD-120-C-Q GAMING MONITOR**

**GPOWE** 

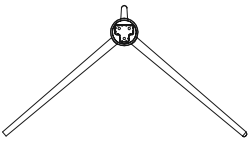

Stand Base x1

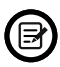

Extra screws may be included as backup.

### **4. Product Overview** 4.1 - Monitor Buttons Hộ Hộ Hộ Eio 一个  $\overline{2}$

- **M Menu Button:** Press to display the OSD menu or enter sub-menus.
- 2 **V** Down Button: Press to move down in the menus.
- **1** A Up Button: Press to move up in the menus.
- 4 E Exit Button: Press to exit.
- **b** Power Button: Press to turn the monitor on/off.

#### 4.2—Monitor Ports

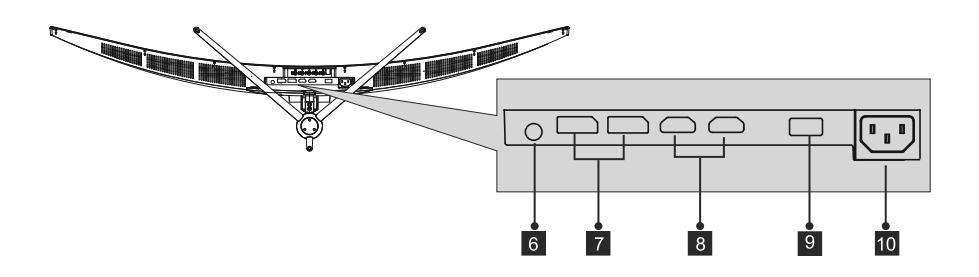

- **C** Audio Output: Insert the audio cable for output of audio signals.
- **DP Connectors:** Insert one end of the DP cable into the computer's DP output and connect the other end to the monitor's DP port.
- **B** HDMI Input: Insert one end of the HDMI cable into the computer's HDMl output and connect the other end to the monitor's HDMI port.
- **USB 2.0 Connector:** For charging or firmware updates only.
- **<sup>10</sup> Power Connector:** Insert the power cable to supply power to the monitor.

#### **5. Stand Installation**

1. Open the package, take out the product with foam still attached, and gently place it on a desktop or table.

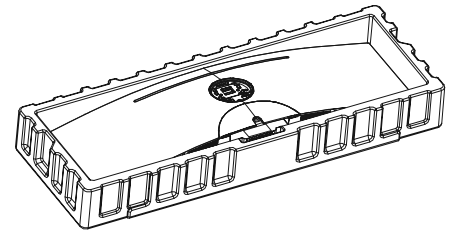

2. Take out the two main parts of the stand.Then use the included screwdriver and the PM5\*15mm Screw Bolts to fasten base to the stem.

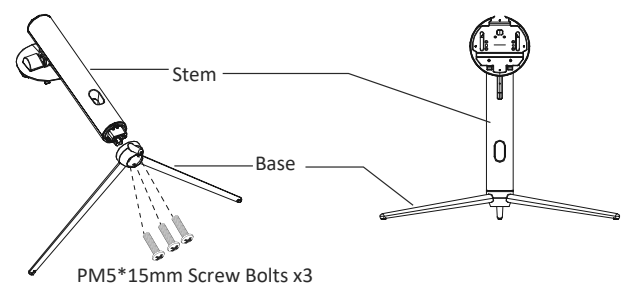

3. Align the stand stem's bracket with the opening on the back of the monitor and carefully insert bracket.The pieces should click into place.

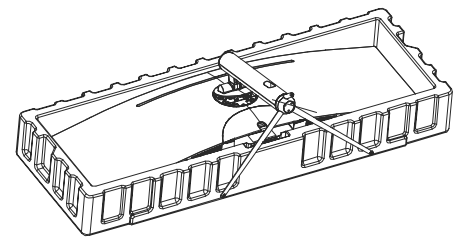

4. Before removing the stand, remove the port cover from the back of monitor. Switch the button down to remove the monitor from the bracket.

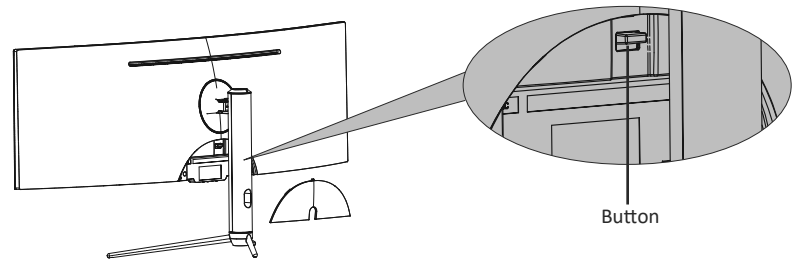

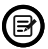

Make sure the monitor is laid on a flat surface before removing the stand.

### **6. Wall Mounting**

This monitor only includes screws which may be used when attaching the monitor to a VESA 75\*75mm type mount. No VESA mount or mounting accessory is included.

1. Open the package, take out the product with foam still attached, and gently place it on a desktop or table.Remove the extra parts and the foam covering the monitor. If the monitor was already attached to the stand, remove the stand.

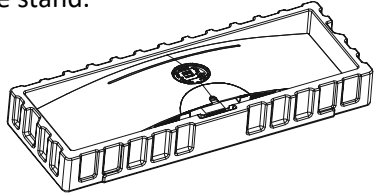

2. Remove the original screws  $x4($  ) from the opening in the back of the monitor.Follow the directions received with your mount, stand, or accessory and install the monitor on thewall or fixture as desired. Remember to use the included NO.2 screws when attaching anything to the back of the monitor. Refer to the image( $\Omega$ ) for correct screw placement.

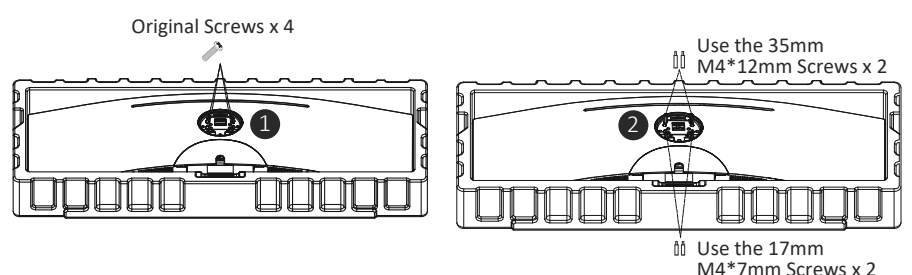

- Use only the M4\*12mm/M4\*7mm Screws (35 mm x 2 pcs,17mm x 2 pcs) provided with this type of installation.
	- Do not discard the original screws as these may be needed for future use.
- 3. Follow the directions received with your mount, stand, or accessory and install the monitor on the wall or fixture as desired.

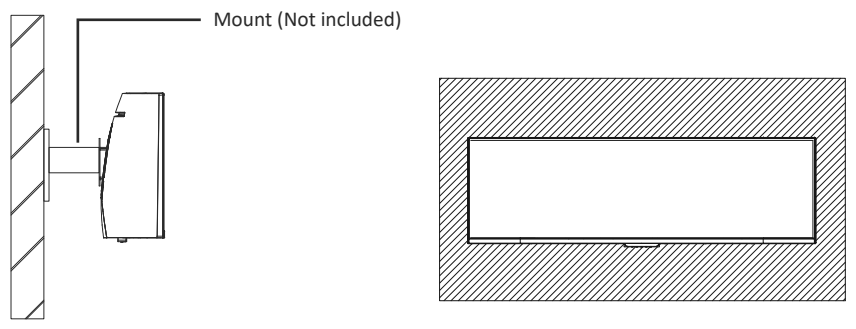

### **7. Connectivity Options**

- 1. Insert one end of the DP cable into your PC's graphics card. An HDMl cable may also be used. HDMI cable is included.
- 2. Connect the other end of the cable to the corresponding connector on your monitor.

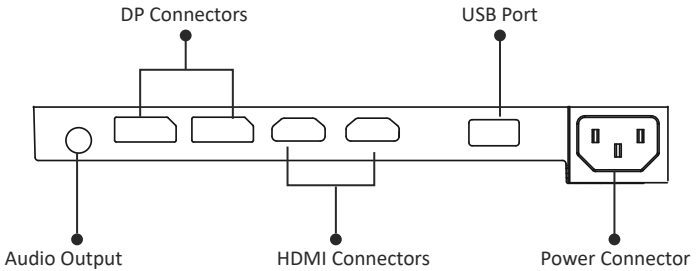

- 3. Connect the power cable to your monitor then connect the other end to your power source. It is recommended that you use a surge protector with adequate voltage if a wall outlet cannot be reached directly.
- 4. Locate the power button on the monitor and press it to turn the monitor on.

#### **8. Light lndicator**

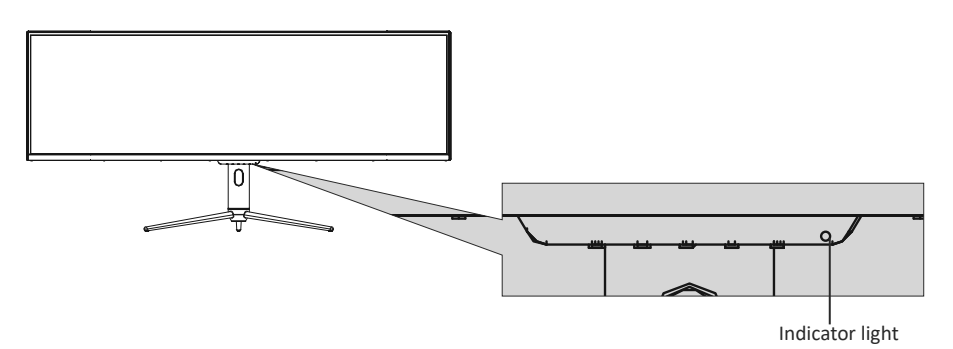

#### **lndicator Light**

Solid blue light indicates power is on and the monitor is operating normally. Flashing blue light indicates no video source, no horizontal or ver�cal signal has been detected or power is low.Please ensure your computer is on and all video cables are fully inserted and/or connected.

### **9. OSD**

The On-Screen Display (OSD) Menu may be used to adjust your monitor's settings and appears on screen after turning on the monitor and pressing the M button

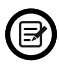

When using the monitor for the first time, settings will automatically adjust to optimal settings according to your computer's configuration and parts etc.

#### **OSD Menu**

1. Press any one of the buttons ( $M$ ,  $\nabla$ ,  $\triangle$ ,  $E$ ,  $\Phi$ ) to activate the navigation window.

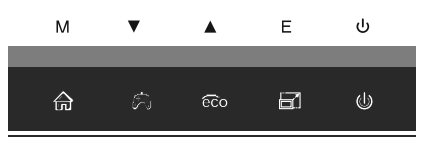

2. Press  $M(\text{A})$  to enter the OSD screen.

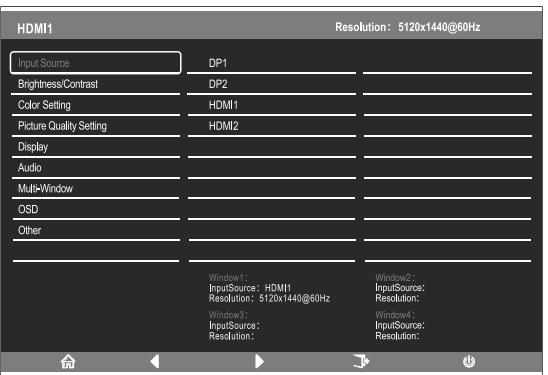

- 3. Press  $\triangle$  ( $\otimes$ ) or  $\nabla$  ( $\otimes$ ) to browse functions.
- Highlight the desired function and then press **M** to enter the sub-menu.
- Press▲( ) or ( ) to browse sub-menus then press **M** to highlight the desired function.
- Press▲( ) or ( ) to highlight an op�on and then press **M** to confirm the settings and exit the current screen.
- Press  $\vec{E}$  ( $\vec{B}$ ) to exit the current screen.

#### **9.1- OSD Menu Functions**

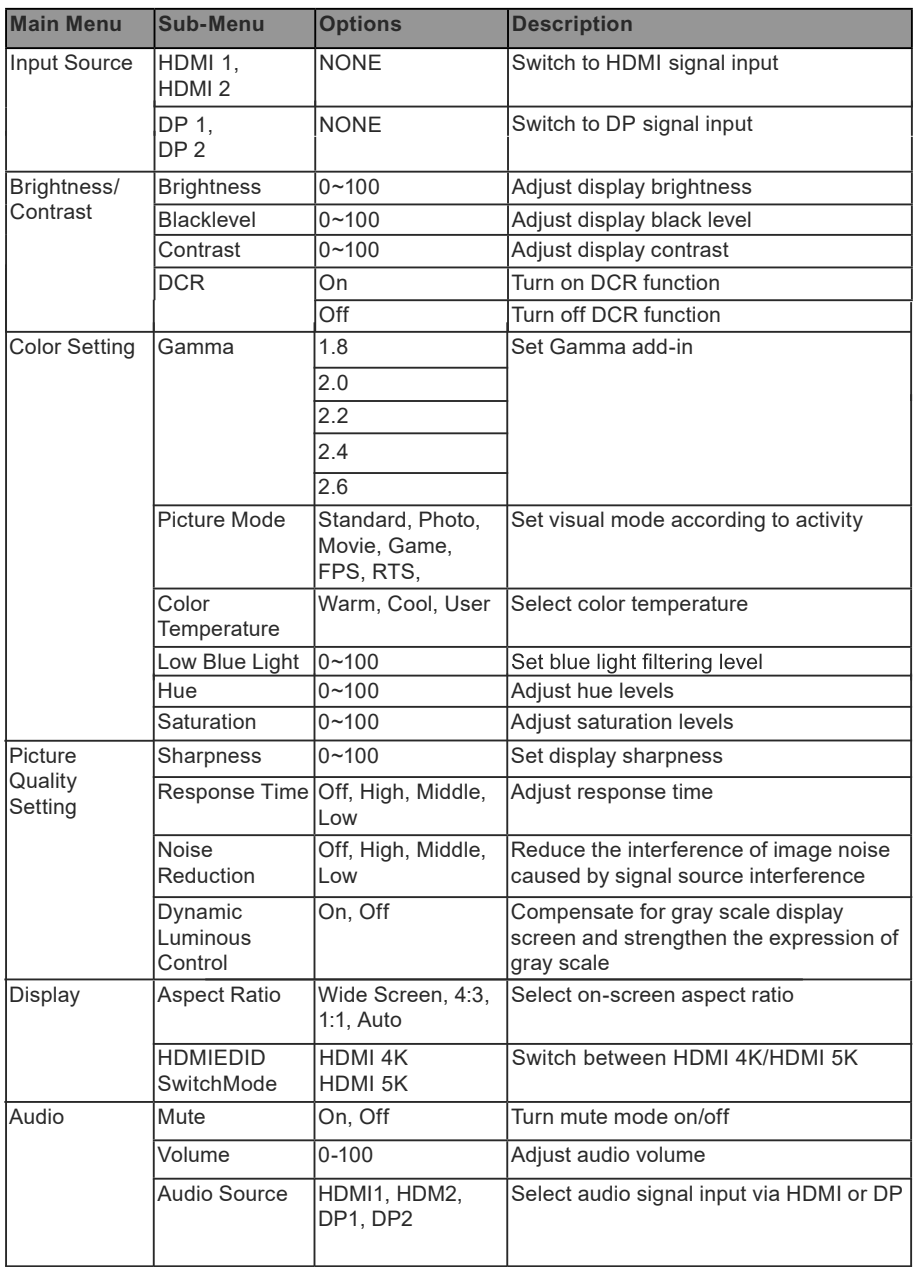

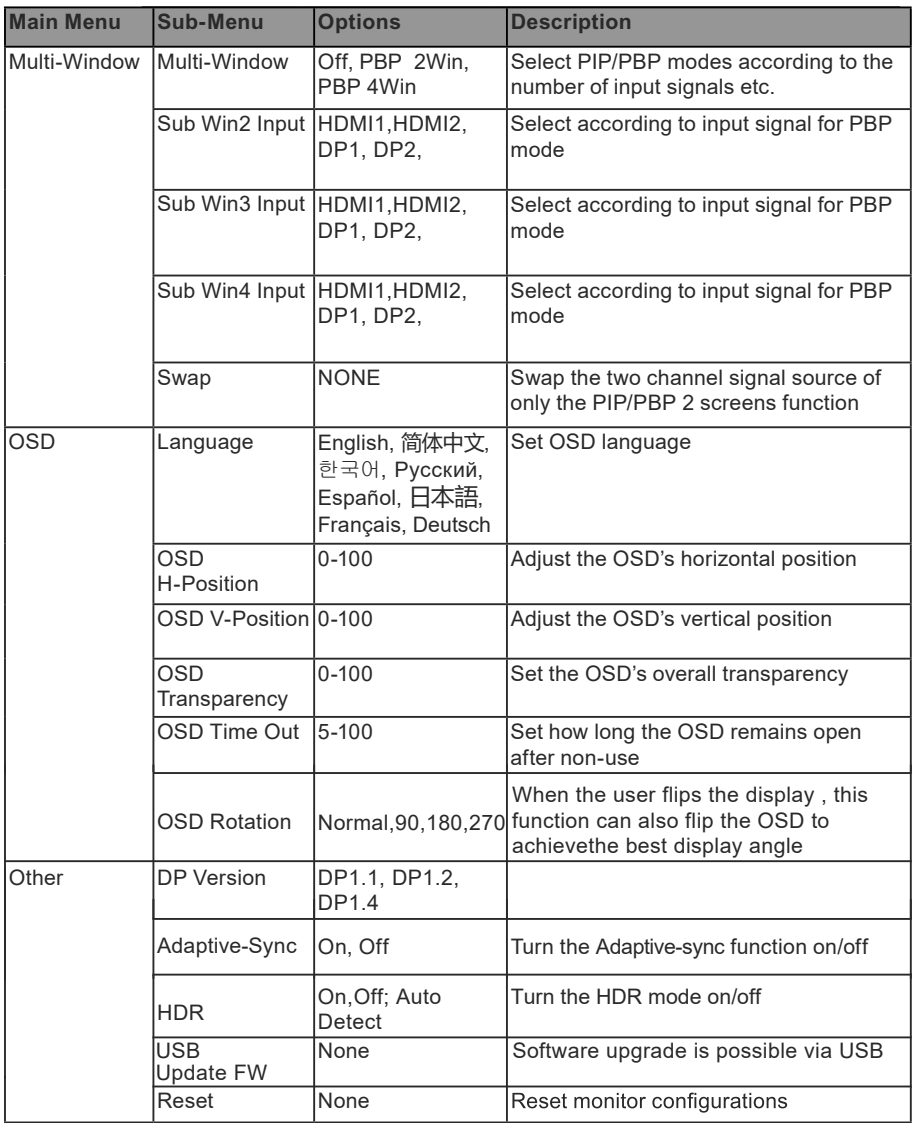

#### **10. Display Mode and Gameplus Switching**

1. Press any one of the buttons ( $M$ ,  $\nabla$ ,  $\blacktriangle$ ,  $E$ ,  $\blacklozenge$ ) to activate the navigation window.

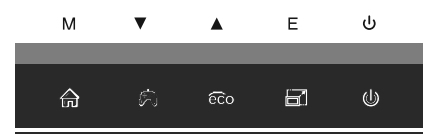

2. Pressv $\nabla$ ( $\triangleleft$ ) to switch Gameplus modes. According to the needs of your game, choose the corresponding game icon. These game icons are primarily designed to optimize youraim during shooting games, though they can be used for other scenarios.

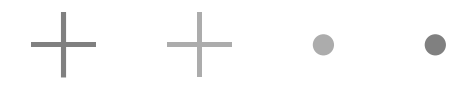

3. Press Left (  $\circled{ }$  button to switch ECO modes. These modes include Standard, Photo, Movie, Game, FPS, and RTS and can be used to optimize settings according to your activity. Standard mode is suitable for most activities.

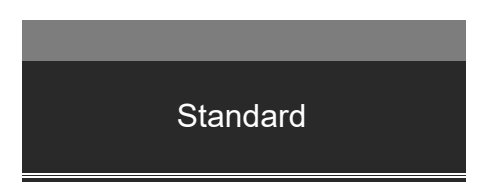

4. Press E(<sup>1</sup>) button to switch HDMII 4K or HDMI 5K resolution under HDMI signals input.

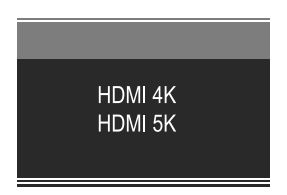

### **11. Technical Specifications**

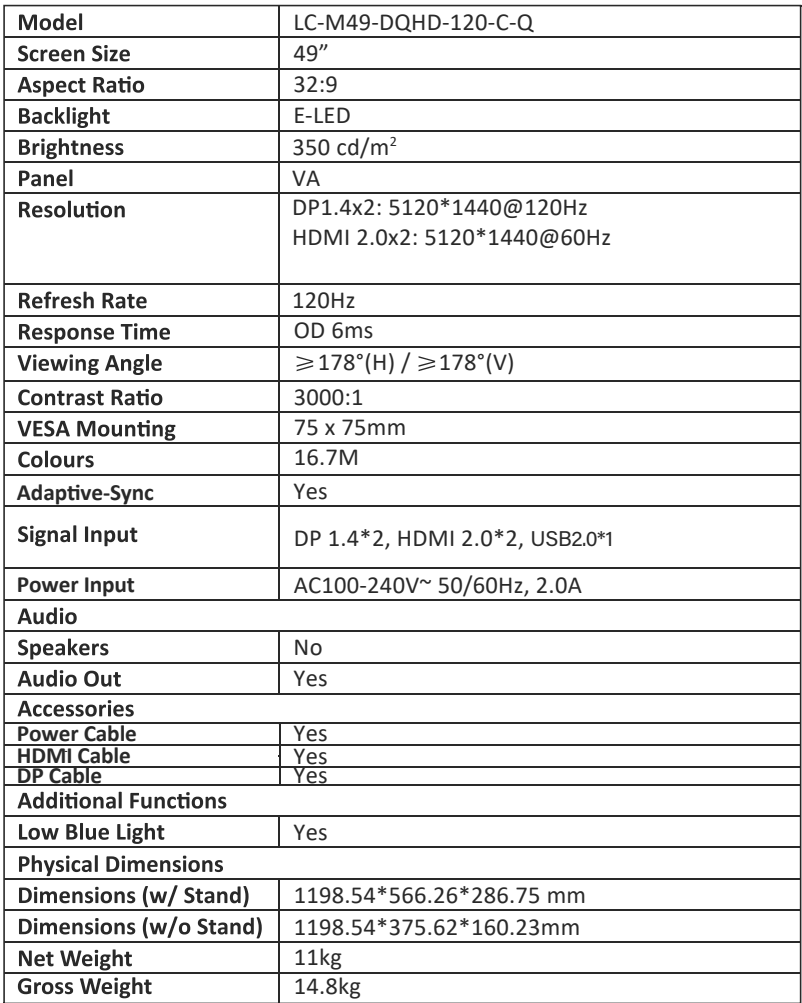

### **TABLE DES MATIÈRES**

- 1. Précautions relatives à la sécurité
- 2. Maintenance
- 3. Contenu de la boîte
- 4. Description du produit
- 5. Installation du socle
- 6. Montage mural
- 7. Les options de connectivité
- 8. Témoin lumineux
- 9. OSD
- 10. Commutation Modes d'affichage et Gameplus
- 11. Spécifications techniques

#### **1. Précau�ons rela�ves à la sécurité**

N'exposez pas le moniteur à un environnement humide, à la pluie ou à d'autres liquides.

Afin d'éviter tout choc dû à des risques électriques ou mécaniques, n'ouvrez pas le boîtier du moniteur.

Fonctionnement :

- Maintenez le moniteur à l'abri de la lumière directe du soleil ou d'autres sources de chaleur comme les convecteurs.
- Maintenez le moniteur éloigné de tout liquide.
- Retirez tout objet qui pourrait tomber dans les orifices de ventilation.
- Afin d'éviter toute surchauffe, n'obstruez pas les orifices de ventilation.
- Ne heurtez pas et ne laissez pas tomber le moniteur.

### **2. MAINTENANCE**

ATTENTION : Débranchez le cordon d'alimentation de la prise murale avant de nettoyer le moniteur,

- Pour nettoyer votre écran anti-statique, humidifiez légèrement un chiffon doux et propre avec de l'eau.
- Si possible, veuillez utiliser un chiffon spécial de nettovage d'écran.
- N'utilisez pas de diluant, de benzène, d'ammoniac, de nettoyant abrasif ni d'air comprimé.
- Les solutions de nettovage inappropriées peuvent endommager le moniteur ou laisser un film blanchâtre sur l'écran ou sur le boîtier.
- Débranchez le moniteur si vous ne prévoyez pas de l'u�liser pendant une période prolongée.
- N'exposez pas le moniteur à la poussière, aux liquides ou à un environnement humide.
- Si le moniteur entre en contact avec un liquide, essuyez-le immédiatement avec un chiffon sec.
- Si du liquide rejaillit sur les ouvertures de ventilation, cessez d'utiliser le moniteur. Veuillez contacter un technicien professionnel.

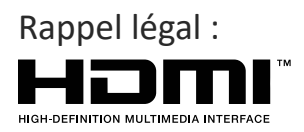

**Montheur starface Mulhimédia Haute Définition HDM1 et HDM1, et le logo<br>
MDM1 sont des marques déposées par l'administrateur de licence d'HMD1, In<br>
aux Etats-Unis et dans d'autres pays.<br>
<b>3. Contenu de la boîte**<br>
Moniteur HDM1 sont des marques déposées par l'administrateur de licence d'HMD1, Inc. aux Etats-Unis et dans d'autres pays.

#### **3. Contenu de la boîte**

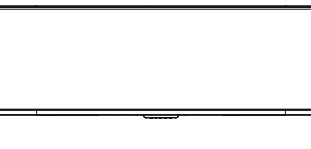

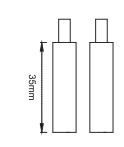

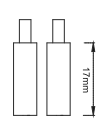

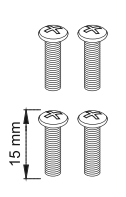

Moniteur x1 Boulons filetés M4\* 12mm X2 Boulons filetés M4\* 7mm X2 (pour le montage)

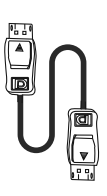

Câble DP x2

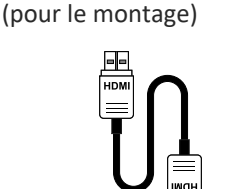

Câble HDMI x1

Boulon fileté PM5\* 15mm X4

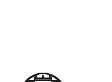

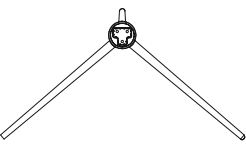

Support Base x1

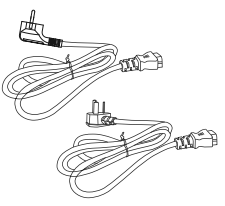

Câble d'alimentation européen x 1

Tige de support x 1 Câble d'alimentation britannique x 1

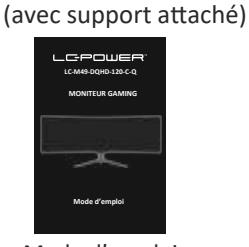

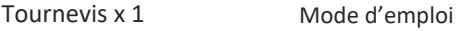

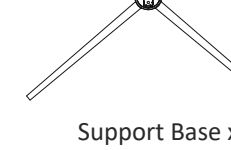

Des vis supplémentaires peuvent être fournies servant de vis de secours.

# **4. Description du produit** 4.1 — Boutons du moniteur to eo eo

**Bouton Menu M :** Appuyez sur le bouton pour afficher le menu OSD ou accéder aux sous-menus.

 $\overline{2}$ 

 $\mathcal{E}$ 

- **2** ▼ Flèche du bas : Appuyer pour descendre dans les menus.
- **3 A Flèche du haut :** Appuyer pour monter dans les menus.
- 4 Bouton de sortie E : Appuyez pour quitter.
- **b Bouton d'alimentation :** Appuyez pour allumer ou éteindre le moniteur.

#### 4.2 — Ports du moniteur

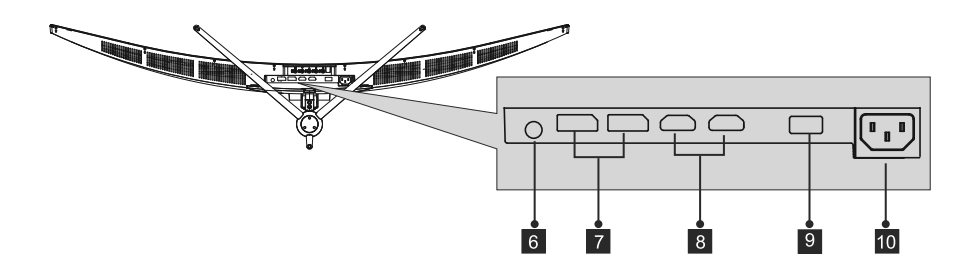

- **6 Sortie audio :** Insérez le câble audio pour obtenir des signaux audio de sortie.
- **7 Connecteurs DP :** Insérez une extrémité du câble DP dans la sortie DP de l'ordinateur puis branchez l'autre extrémité du câble dans le port DP du moniteur.
- 8 Entrée HDMI : Insérez une extrémité du câble HDMI dans la sortie HDMI de l'ordinateur puis branchez l'autre extrémité du câble dans le port HMDI du moniteur.
- 9 **Connecteur USB 2.0 :** Pour la recharge ou les mises à jour du firmware uniquement.
- **10 Connecteur d'alimentation :** Insérez le câble d'alimentation pour alimenter le moniteur.

#### **5. Installation du socle**

1. Ouvrez l'emballage, sortez-en le produit sans retirer la mousse et posez-le délicatement sur un bureau ou une table.

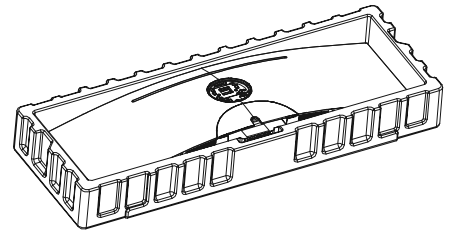

2. Retirez les deux parties principales du socle. Puis utilisez le tournevis fourni et les boulons filetés PM5<sup>\*</sup> 15mm pour fixer la base à la tige.

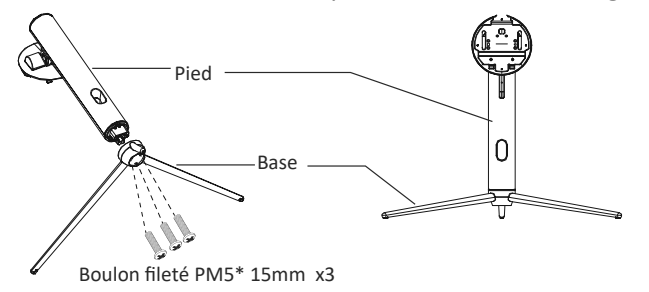

3. Alignez le support de la tige du socle avec l'ouverture située à l'arrière du moniteur et insérez soigneusement le support. Les pièces doivent s'emboîter.

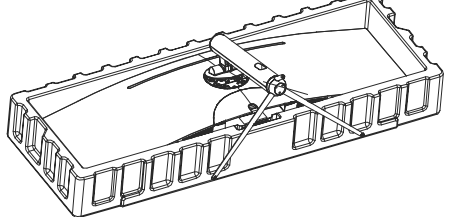

4. Avant de retirer le socle, retirez le couvercle des ports à l'arrière du moniteur. Commutez le bouton vers le bas pour retirer le moniteur du support.

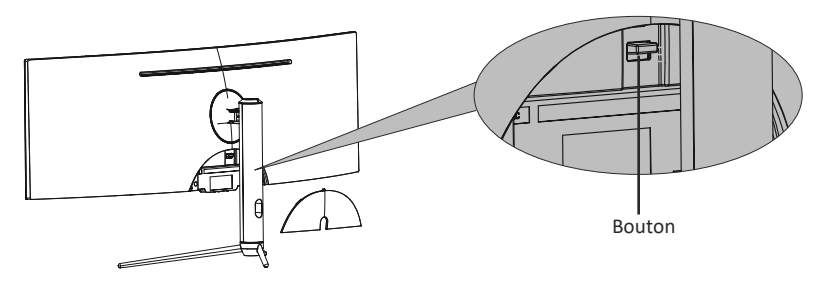

(目)

Assurez-vous que le moniteur est posé sur une surface plane avant de retirer le socle.

#### **6. Montage mural**

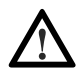

Θ

Ce moniteur comprend uniquement les vis qui peuvent être nécessaires lors de la fixation de celui-ci à un support de type VESA 75\*75 mm. Aucun support ou accessoire de fixation VESA n'est inclus.

1. Ouvrez l'emballage, sortez le produit avec la mousse encore attachée, et placez-le délicatement sur un bureau ou une table. Retirez les pièces supplémentaires et la mousse qui recouvre le moniteur. Retirez le socle si le moniteur v est déjà attaché.

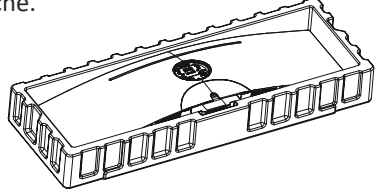

2. Retirez les vis d'origine x4 ( $\bigcirc$ ) de l'ouverture située à l'arrière du moniteur. Suivez les instructions fournies avec le support, le pied ou l'accessoire et installez le moniteur au mur ou sur la fixation de votre choix. N'oubliez pas d'u�liser les vis N°2 fournies lorsque vous fixez quoi que ce soit à l'arrière du moniteur. Reportez-vous à l'image  $(2)$ ) pour le bon placement des vis.

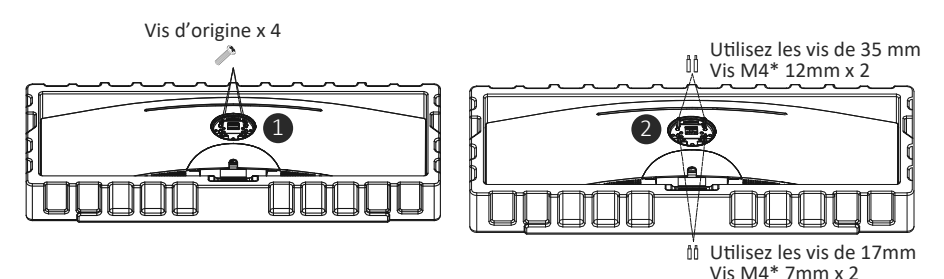

- Utilisez uniquement les vis M4\* 12mm / M4\* 7mm (35 mm x 2, 17mm x 2) fournies avec ce type d'installation.
- Ne jetez pas les vis d'origine car elles pourraient être nécessaires pour une utilisation future.
- 3. Suivez les instructions reçues avec votre support, socle ou accessoire et installez le moniteur au mur ou sur la fixation comme souhaité.

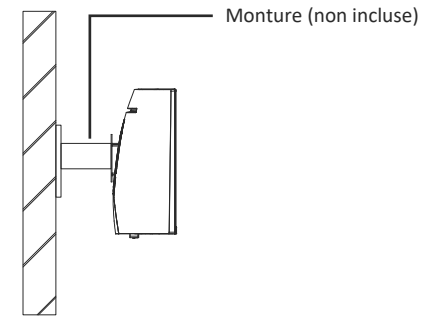

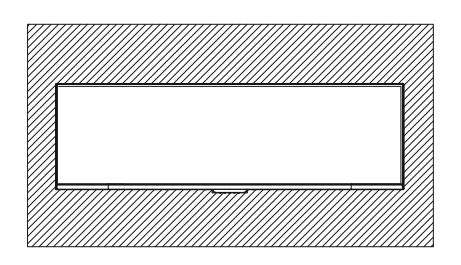

### **7. Les options de connectivité**

- 1. Insérez une extrémité du câble DP dans la carte graphique de votre PC. Vous pouvez également utiliser un câble HDMI. Le câble HDMI est inclus.
- 2. Branchez l'autre extrémité du câble sur le connecteur correspondant de votre moniteur.

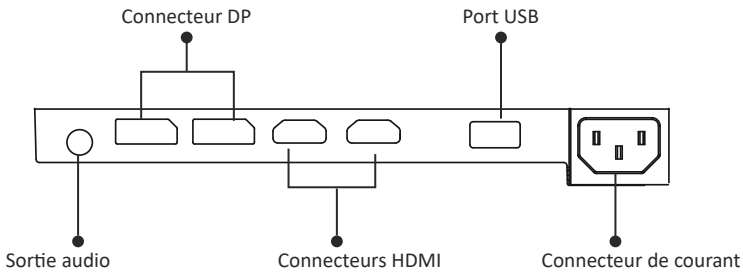

- 3. Connectez le câble d'alimentation à votre moniteur, puis connectez l'autre extrémité à votre source d'alimentation. Il est recommandé d'utiliser un parasurtenseur avec une tension adéquate si une prise murale ne peut pas être atteinte directement.
- 4. Localisez le bouton d'alimentation sur le moniteur et appuyez dessus pour allumer le moniteur.

#### **8. Témoin lumineux**

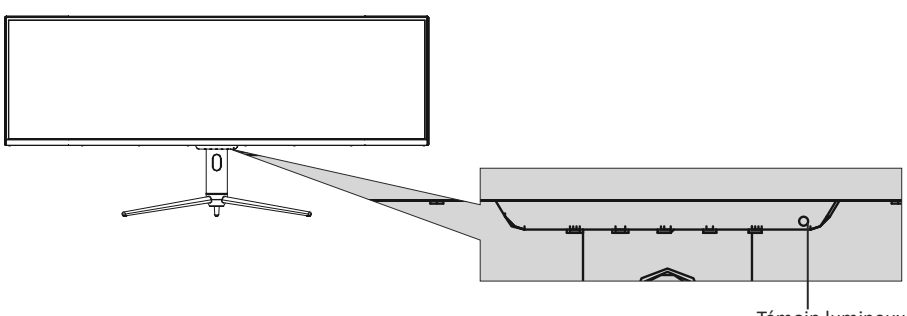

Témoin lumineux

#### **Témoin lumineux**

Le voyant bleu fixe indique que l'appareil est sous tension et que le moniteur fonctionne normalement. Un voyant bleu clignotant indique qu'il n'y a pas de source vidéo, et qu'aucun signal horizontal ou ver�cal n'a été détectée ou bien que le courant est faible. Veuillez vous assurer que votre ordinateur est allumé et que tous les câbles vidéo sont correctement insérés et/ou branchés.

### **9. OSD**

Le menu d'affichage à l'écran (OSD) peut être utilisé pour régler les paramètres de votre moniteur et apparaît à l'écran après avoir allumé le moniteur et appuyé sur le bouton M.

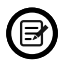

Lorsque vous utilisez le moniteur pour la première fois, les paramètres se règlent automatiquement sur les valeurs optimales en fonction de la configuration et des composants de votre ordinateur, etc.

#### **MENU OSD**

1. Appuyez sur l'un des boutons ( $M$ ,  $\nabla$ ,  $\blacktriangle$ ,  $E$ ,  $\blacklozenge$ ) pour activer la fenêtre de navigation.  $M$ E a,  $\blacksquare$ 

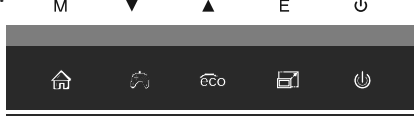

2. Appuyez sur **M** ( ) pour entrer dans l'écran OSD.

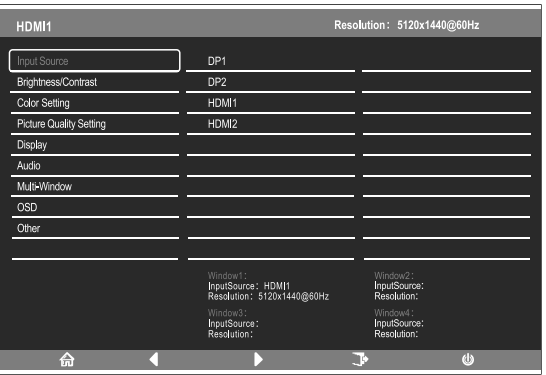

- 3. Appuyez sur $\triangle$ ( $\circledast$ )  $\nabla$  ou ( $\circledast$ ) pour naviguer dans les fonctions.
- Mettez en surbrillance la fonction souhaitée, puis appuyez sur **M** pour accéder au sous-menu.
- Appuyez sur  $\triangle$ ( $\circledast$ ) ou  $\nabla$  ( $\circledast$ ) pour naviguer dans les sous-menus puis appuyez sur **M** pour mettre en surbrillance la fonction désirée.
- Appuyez sur  $\triangle$ ( $\circledast$ )  $\nabla$  ou ( $\circledast$ ) pour mettre en surbrillance une option, puis appuyez sur M pour confirmer le paramètre et quitter l'écran courant.
- Appuyez sur **E** ( ) pour qui�er l'écran courant.

#### **9.1 — Fonctions du menu OSD**

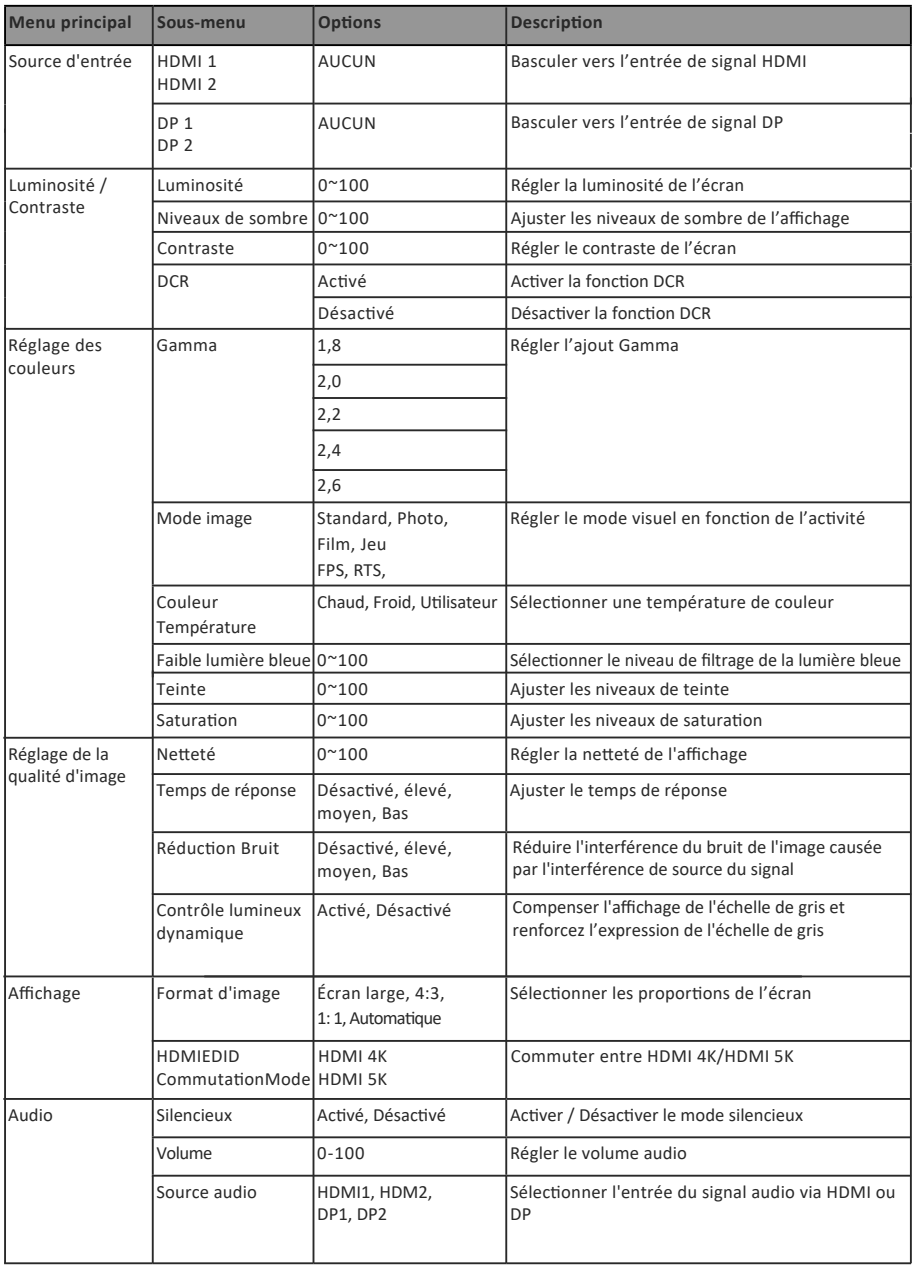

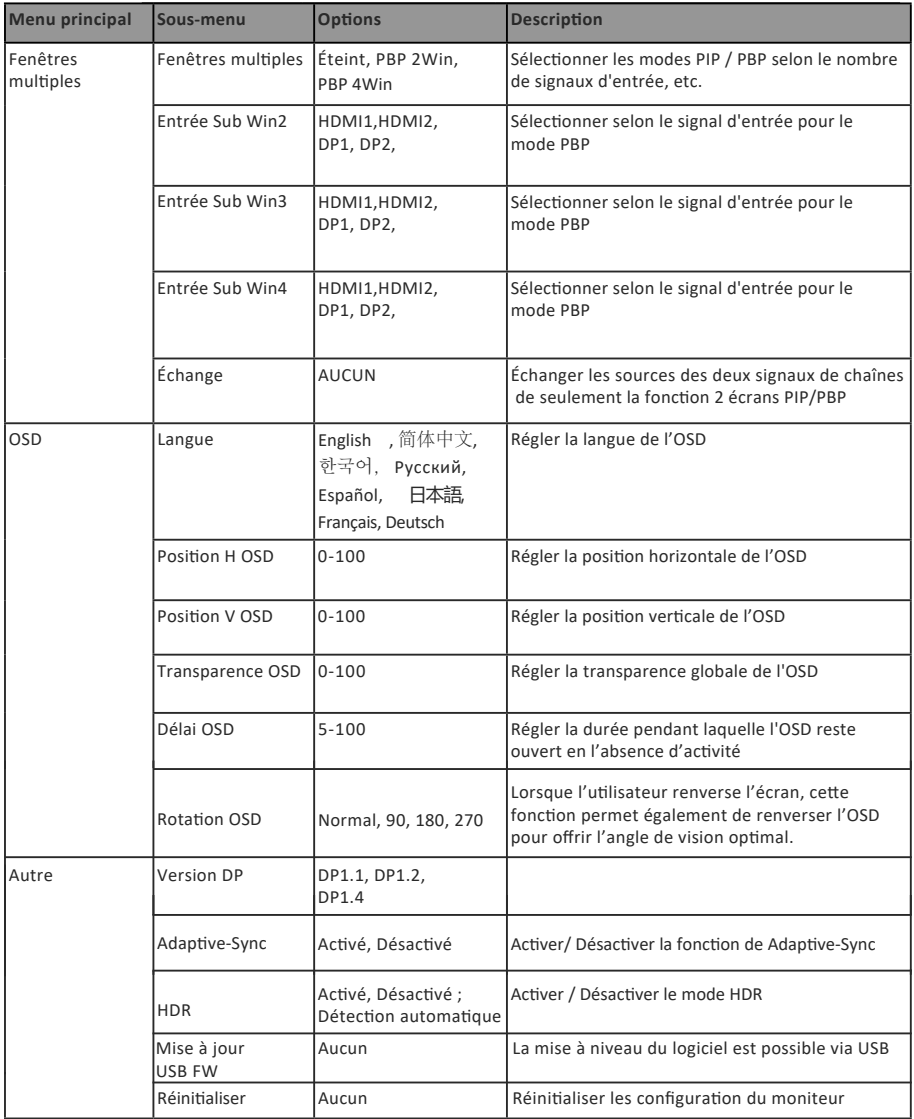

#### **10. Commuta�on Modes d'affichage et Gameplus**

1. Appuyez sur l'un des boutons ( $M, \nabla, \blacktriangle$ , E,  $\blacklozenge$ ) pour activer la fenêtre de navigation.  $M$  $\mathbf{d}_1$ 

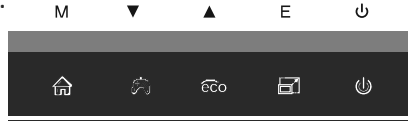

2. Appuyez sur  $\nabla$  ( $\hat{B}$ ) pour commuter entre les modes GamePlus. Selon les besoins de votre jeu, choisissez l'icône de jeu correspondante. Ces icônes de jeu ont été principalement concues pour optimiser votre objectif pendant les jeux de tir, bien qu'elles puissent être utilisées pour d'autres scénarios.

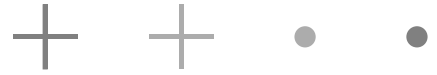

3. Appuyez sur le bouton Gauche ( $\circled{}$ ) pour commuter entre les modes ECO. Ces modes incluent Standard, Photo, Film, Jeu, FPS et RTS et peuvent servir à optimiser les paramètres en fonction de votre activité. Le mode standard convient à la plupart des activités.

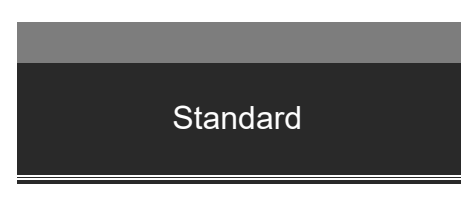

4. Appuyez sur le bouton  $E(\Box)$ ) pour changer la résolution HDMII 4K ou HDMl 5K en cas d'entrée de signaux HDMl.

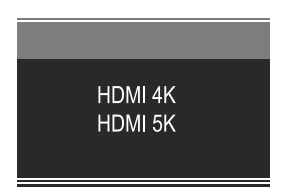

### **11. Spécifications techniques**

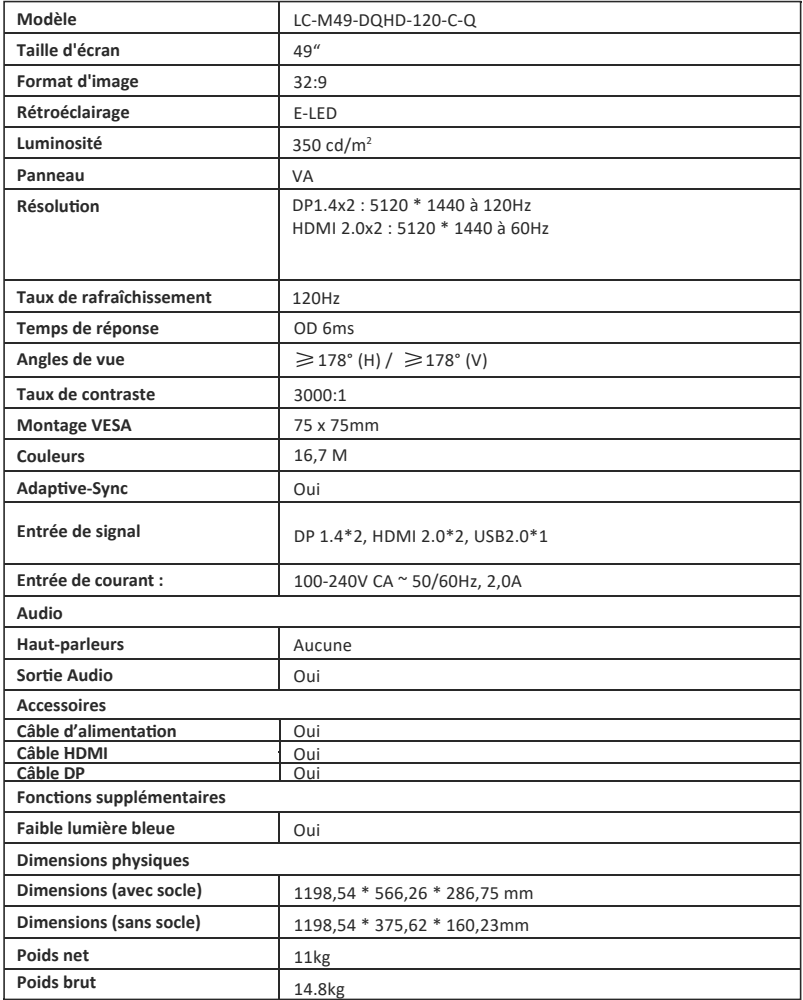

### **INDICE**

- 1. Precauzioni sulla sicurezza
- 2. Manutenzione
- 3. Contenuto della confezione
- 4. Descrizione del prodotto
- 5. Installazione del supporto
- 6. Montaggio a parete
- 7. Opzioni di connettività
- 8. Indicatore
- 9. OSD
- 10. Commutazione modalità Display e Gameplus
- 11. Specifiche tecniche

### **1. PRECAUZIONI SULLA SICUREZZA**

Non esporre il monitor a un ambiente umido, pioggia o altri liquidi.

Non aprire l'alloggiamento del monitor per evitare scosse dovute a rischi elettrici o meccanici.

Funzionamento:

- Tenere il monitor lontano dalla luce solare diretta o da altre fonti di calore come stufe.
- Tenere il monitor lontano da qualsiasi liquido.
- Rimuovere eventuali oggetti che potrebbero cadere nei fori di ventilazione.
- Non ostruire i fori di ven�lazione per evitare il surriscaldamento.
- Non far subir urti né far cadere il monitor

### **2.MAINTENANCE**

ATTENZIONE: Scollegare il cavo di alimentazione dalla presa prima di pulire il monitor.

- Per pulire lo schermo, inumidire leggermente un panno morbido e pulito.
- Utilizzare uno speciale panno per la pulizia dello schermo, se possibile.
- Non utilizzare benzene, solventi, ammoniaca, detergenti abrasivi o aria compressa.
- Le soluzioni di pulizia inadeguate potrebbero danneggiare il monitor o lasciare una pellicola lattiginosa sullo schermo o sull'alloggiamento.
- Scollegare il monitor se non lo si utilizza per un periodo di tempo più lungo.
- Non esporre il monitor a polvere, liquidi o ambienti umidi.
- Se il monitor viene a contatto con qualsiasi liquido, pulirlo immediatamente con un panno asciu�o.
- In caso di versamento di liquido nei fori di ven�lazione, non u�lizzare più il monitor. Contattare un tecnico di assistenza professionale.

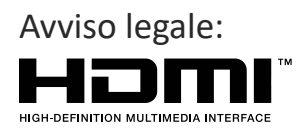

I termini HDMI, HDMI High-Definition Multimedia Interface e il logo HDMI sono marchi di fabbrica o marchi registrati di HDMI Licensing Administrator, Inc. negli Stati Uniti e in altri Paesi.

### **3. Contenuto della confezione**

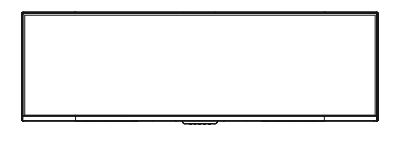

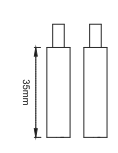

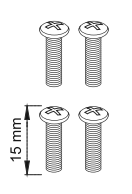

Bulloni PM5\*15 mm X4

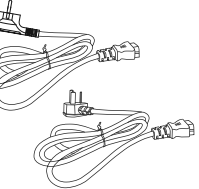

Cavo di alimentazione europeo x 1 Cavo di alimentazione britannico x 1

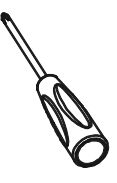

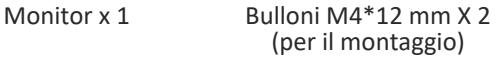

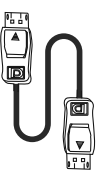

Cavo DP x2

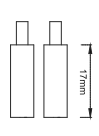

Bulloni M4\*7 mm X 2 (per il montaggio)

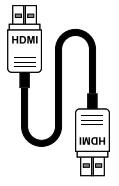

Cavo HDMI x1

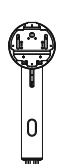

Base supporto x1

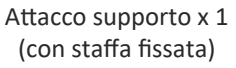

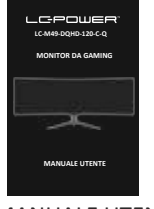

Cacciavite x 1 MANUALE UTENTE

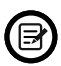

Potrebbero essere incluse viti extra di ricambio.

#### **4. Descrizione del prodotto**

 $4.1 -$  Tasti del monitor

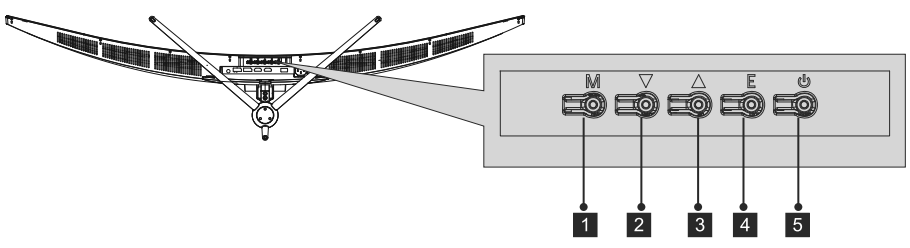

- **Tasto M Menu:** Premere per visualizzare il menu OSD o accedere ai menu 1 secondari.
- **2 ▼ Tasto Giù:** premere per spostarsi verso il basso nei menu.
- <sup>3</sup> ▲ Tasto Up (Su): premere per spostarsi verso l'alto nei menu.
- 4 Tasto E: Esci Premere per uscire.
- **b** Tasto alimentazione: Premere per accendere/spegnere il monitor.

#### 4.2 — Porte del monitor

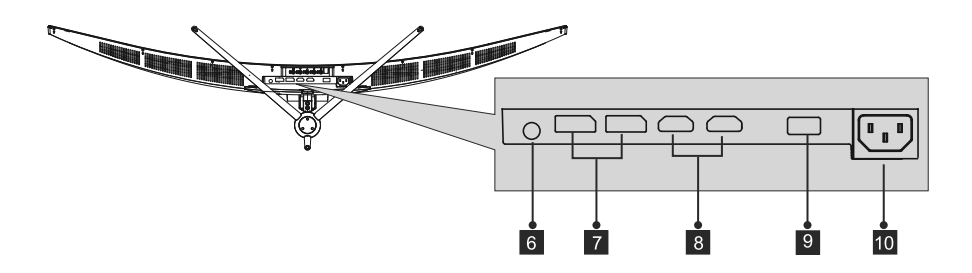

- 6 **Uscita audio:** inserire il cavo audio per l'uscita dei segnali audio.
- **7 Connettori DP:** Inserire un'estremità del cavo DP nell'uscita DP del computer e collegare l'altra estremità alla porta DP del monitor.
- 8 **Ingresso HDMI:** Inserire un'estremità del cavo HDMI nell'uscita HDMI del computer e collegare l'altra estremità alla porta HDMI del monitor.
- <sup>9</sup> Connettore USB 2.0: Solo per la carica o gli aggiornamenti firmware.
- 10 **Connettore di alimentazione:** Inserire il cavo di alimentazione nell'alimentatore del monitor.

#### **5. Installazione del supporto**

1. Aprire la confezione, estrarre il prodotto con la gommapiuma ancora fissata e posizionarlo delicatamente su una scrivania o un tavolo.

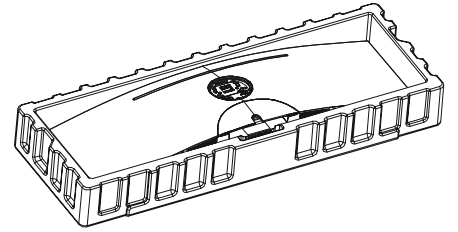

2. Estrarre le due parti principali del supporto. Quindi, utilizzare il cacciavite e i bulloni PM5\*15 mm inclusi per fissare la base all'attacco.

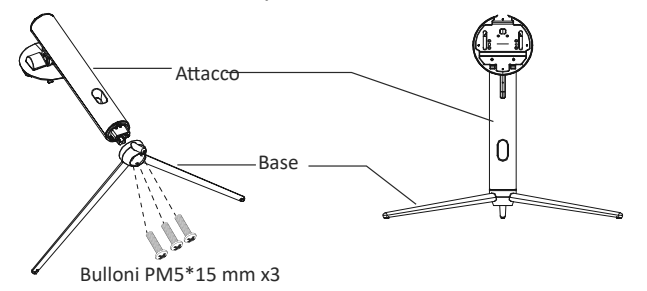

3. Allineare la staffa dell'attacco supporto con l'apertura sul retro del monitor e inserire con cura la staffa. I pezzi devono scattare in posizione.

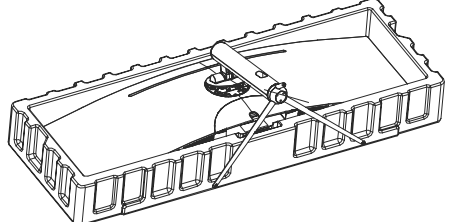

4. Prima di rimuovere il supporto, rimuovere il coperchio della porta dal retro del monitor. Abbassare il il tasto per rimuovere il monitor dalla staffa.

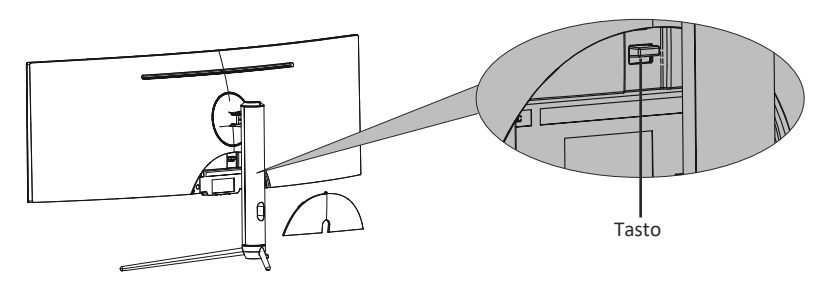

Assicurarsi che il monitor sia posizionato su una superficie piana prima di rimuovere il supporto.

#### **6. Montaggio a parete**

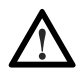

(B

Questo monitor include solo viti che possono essere utilizzate quando si collega il monitor a un supporto di tipo VESA 75\*75 mm. Non sono inclusi accessori per montaggio o supporto VESA.

1. Aprire la confezione, estrarre il prodotto con la gommapiuma ancora fissata e posizionarlo delicatamente su una scrivania o un tavolo. Rimuovere le parti extra e la gommapiuma che copre il monitor. Se il monitor è già collegato al supporto, rimuovere il supporto.

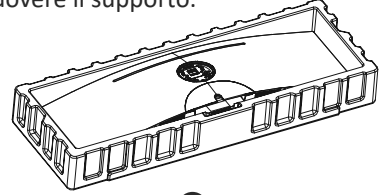

2. Rimuovere le viti originali x 4 ( $\bigodot$ ) dall'apertura sul retro del monitor. Seguire le istruzioni ricevute con il dispositivo di montaggio, il supporto o l'accessorio e installare il monitor sulla parete o sul dispositivo di fissaggio come desiderato. Ricordarsi di usare le viti N. 2 incluse durante l'installazione di qualsiasi elemento sul retro del monitor.

Fare riferimento all'immagine ( $\bigcirc$ ) per il corretto posizionamento della vite.

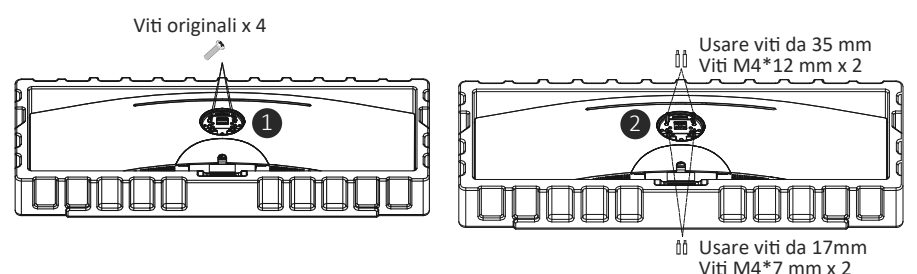

- Utilizzare solo viti M4\*12 mm/M4\*7 mm (35 mm x 2, 17 mm x 2) fornite con questo tipo di installazione.
- Non gettare le viti originali poiché potrebbero essere necessarie in futuro.
- 3. Seguire le istruzioni ricevute con il dispositivo di montaggio, il supporto o l'accessorio e installare il monitor sulla parete o sul dispositivo di fissaggio come desiderato.

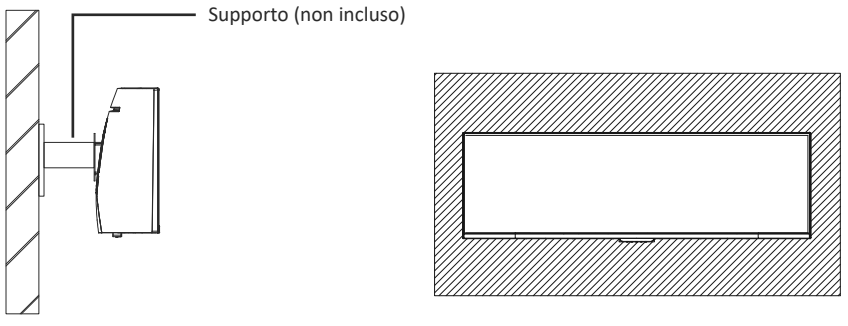

### **7. Opzioni di connettività**

- 1. Inserire un'estremità del cavo DP nella scheda grafica del PC. È inoltre possibile u�lizzare un cavo HDMI. Il cavo HDMI è incluso.
- 2. Collegare l'altra estremità del cavo al corrispondente connettore del monitor.

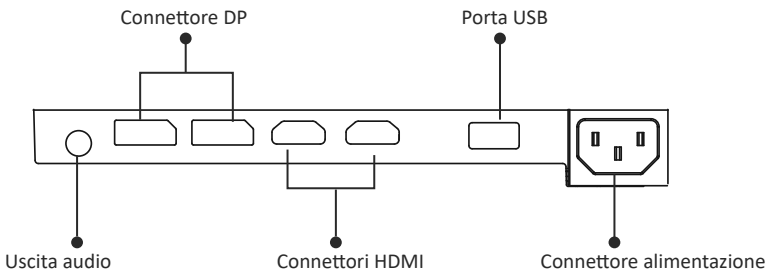

- 3. Collegare il cavo di alimentazione al monitor, quindi collegare l'altra estremità alla fonte di alimentazione. Si consiglia di utilizzare un limitatore di sovratensione con una tensione adeguata, se non è possibile raggiungere direttamente una presa a muro.
- 4. Individuare il tasto di accensione sul monitor e premerlo per accenderlo.

#### **8. Indicatore**

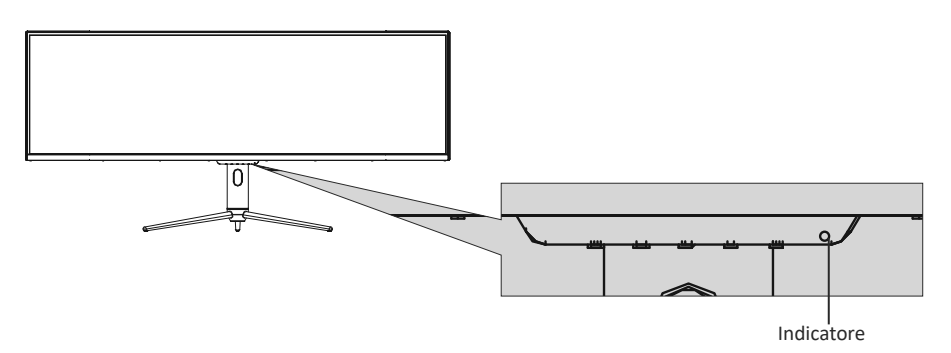

#### **Indicatore**

La spia blu fissa indica che l'alimentazione è accesa e il monitor funziona normalmente.

La spia blu lampeggiante indica che non è stata rilevata alcuna sorgente video (segnale orizzontale o ver�cale). Assicurarsi che il computer sia acceso e che tutti i cavi video siano inseriti e/o collegati completamente.

### **9. OSD**

Il menu OSD (On-Screen Display) può essere utilizzato per regolare le impostazioni del monitor e appare sullo schermo dopo aver acceso il monitor e premuto il tasto M.

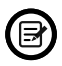

Quando si u�lizza il monitor per la prima volta, le impostazioni si adattano automaticamente alle impostazioni ottimali in base alla configurazione e alle parti del computer, ecc.

#### **Menu OSD**

1. Premere un tasto (M,  $\nabla$ ,  $\blacktriangle$ , E,  $\blacklozenge$ ) per attivare la finestra di navigazione.

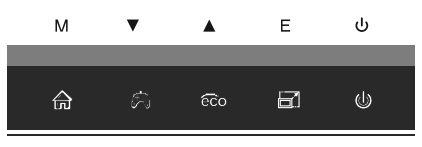

2. Premere **M** ( ) per accedere alla schermata OSD.

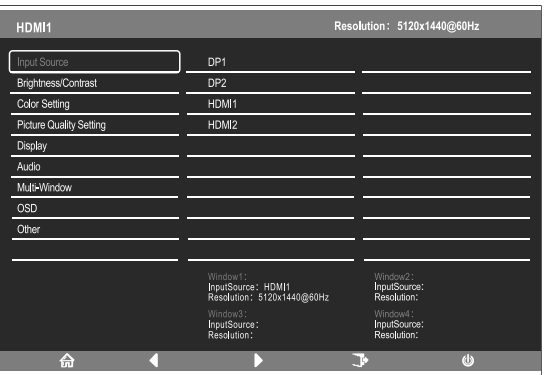

- 3. Premere  $\triangle$ ( $\circledast$ ) o $\nabla$ ( $\circledast$ ) per passare tra le funzioni.
- Evidenziare la funzione desiderata, quindi premere **M** per accedere al sottomenu.
- Premere ▲(..) o (8) per passare tra i menu secondari, quindi premere M per evidenziare la funzione desiderata.
- Premere **▲(** ) **o**  $\blacktriangledown$  (  $\clubsuit$  ) per evidenziare un'opzione, quindi premere **M** per confermare le impostazioni e uscire dalla schermata attuale.
- Premere **E** ( $\mathbf{F}$ ) per uscire dalla schermata attuale.

#### **9.1** — **Funzioni del menu OSD**

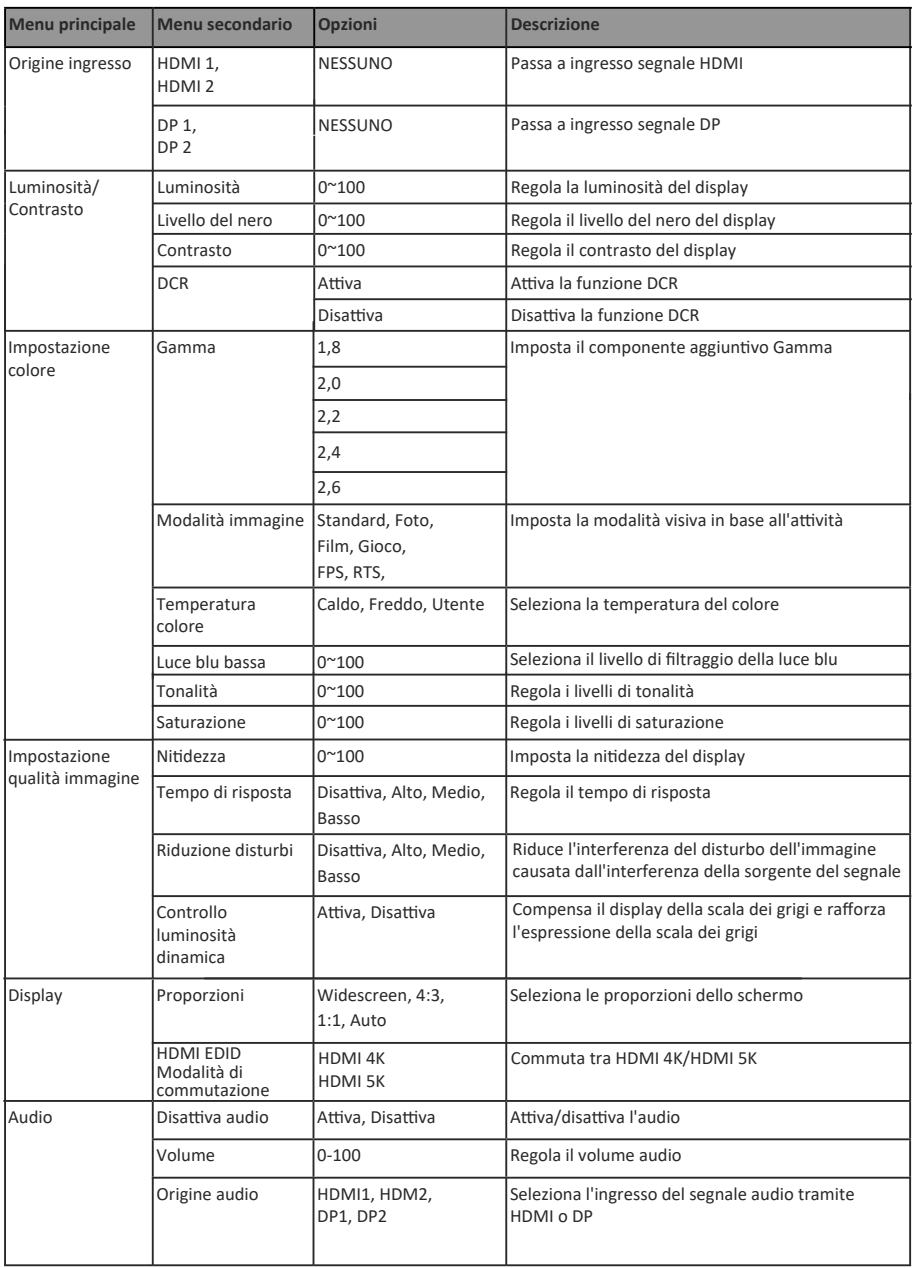

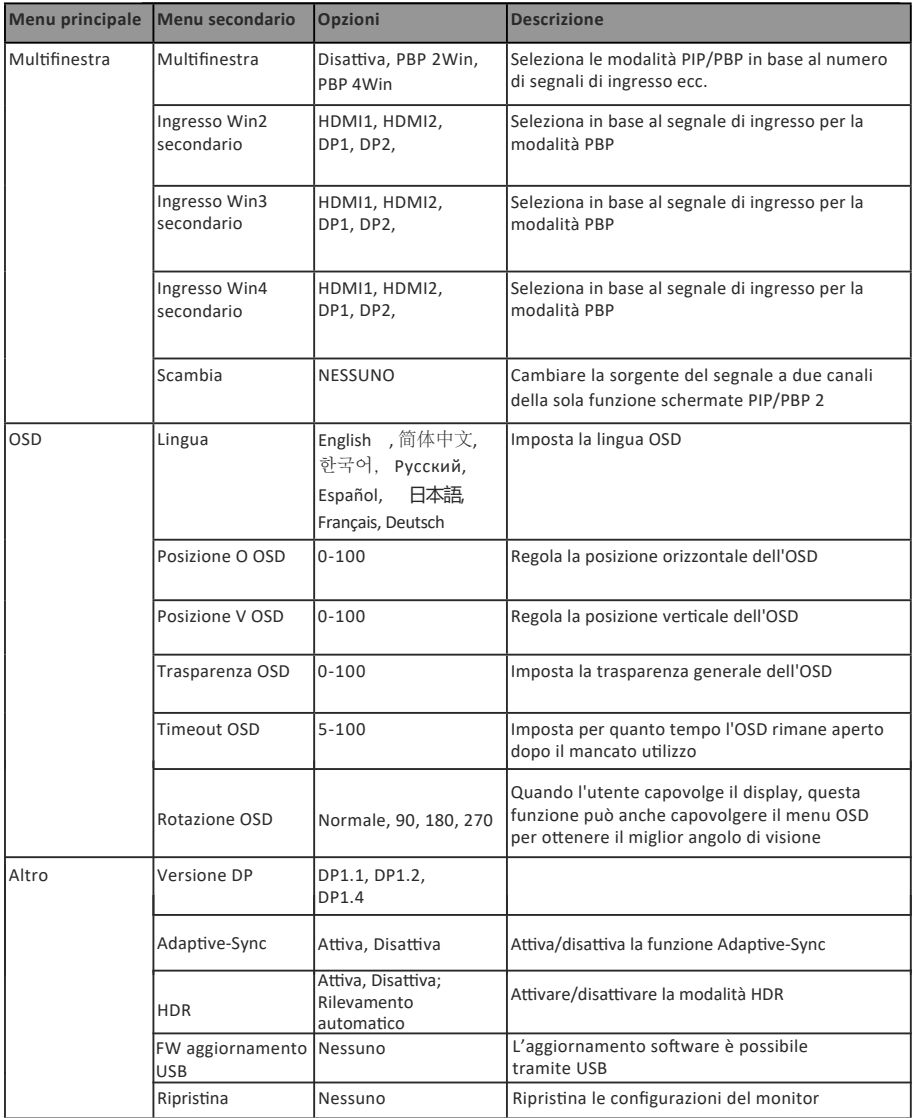

#### **10. Commutazione modalità Display e Gameplus**

1. Premere un tasto ( $M, \nabla, \Delta, \varepsilon, \Phi$ ) per attivare la finestra di navigazione.

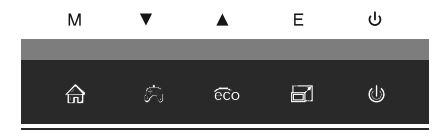

2. Premere  $\nabla$  ( $\partial A$ ) per passare alle modalità Gameplus. In base alle esigenze del gioco, scegliere l'icona del gioco corrispondente. Queste icone di gioco sono progettate principalmente per ottimizzare l'obiettivo durante i giochi FPS, anche se possono essere utilizzati per altri scenari.

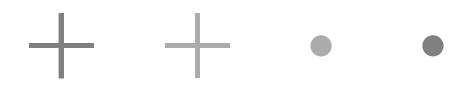

3. Premere il tasto sinistro ( $\circled{}$ ) per passare alle modalità ECO. Queste modalità includono Standard, Foto, Film, Gioco, FPS e RTS e possono essere utilizzate per ottimizzare le impostazioni in base alla propria attività. La modalità Standard è adatta per la maggior parte delle attività.

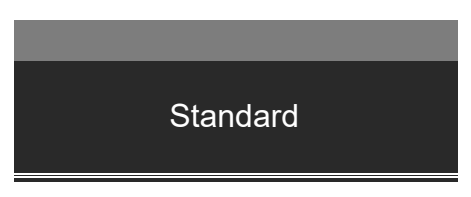

4. Premere il tasto **E** ( $\mathbb{F}$ ) per commutare tra la risoluzione HDMII 4K o HDMI 5K nell'ingresso dei segnali HDMl.

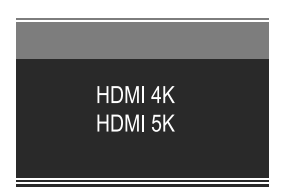

### **11. Specifiche tecniche**

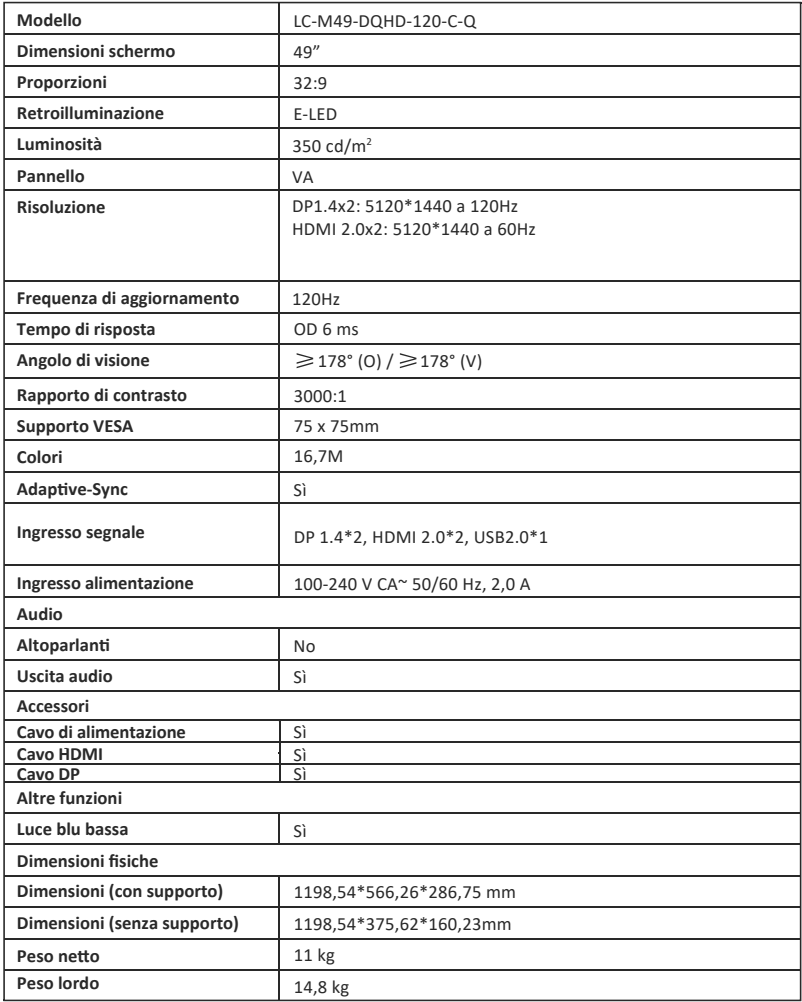

### **TABLA DE CONTENIDO**

- 1. Precauciones de seguridad
- 2. Mantenimiento
- 3. Contenido de la caja
- 4. Información general del producto
- 5. Instalación del pedestal
- 6. Instalación en pared
- 7. Opciones de conectividad
- 8. Indicador luminoso
- 9. Menús OSD
- 10. Modo de visualización y cambio de Gameplus
- 11. Especificaciones técnicas

#### **1. PRECAUCIONES DE SEGURIDAD**

No exponga el monitor a un entorno húmedo, a la lluvia ni a otros líquidos. Para evitar descargas eléctricas debidas a riesgos eléctricos o mecánicos, no abra la carcasa del monitor.

Funcionamiento:

- Mantenga el monitor alejado de la luz solar directa u otras fuentes de calor como puede ser una estufa.
- Mantenga el monitor alejado de cualquier líquido.
- Retire cualquier objeto que pueda caer en los orificios de ventilación.
- Para evitar el sobrecalentamiento, no bloquee los orificios de ventilación.
- No golpee ni deje caer el monitor.

#### **2. MANTENIMIENTO**

PRECAUCIÓN: Desenchufe el cable de alimentación de la toma de corriente antes de limpiar el monitor.

- Para limpiar la pantalla, humedezca ligeramente un paño suave y limpio con agua.
- Si es posible, u�lice una toallita especial para limpiar pantallas.
- No u�lice benceno, diluyentes, amoníaco, limpiadores abrasivos o aire comprimido.
- Las soluciones de limpieza inadecuadas pueden dañar el monitor o dejar una película lechosa en la pantalla o la carcasa.
- Desenchufe el monitor si no la va a u�lizar durante un prolongado período de tiempo.
- No exponga el monitor al polvo, a líquidos o a un entorno húmedo.
- En caso de que el monitor entre en contacto con líquidos, límpielo inmediatamente con un paño seco.
- Si se derrama líquido en los orificios de ven�lación, no use más el monitor. Póngase en contacto con un técnico de servicio profesional.

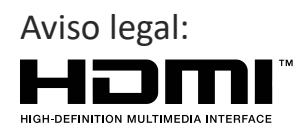

Los términos HDMI, HDMI High-Definition Multimedia Interface y el logotipo de HDMI son marcas comerciales o marcas registradas de HDMI Licensing, Administrator, Inc. en EE. UU. y otros países.

#### **3. Contenido de la caja**

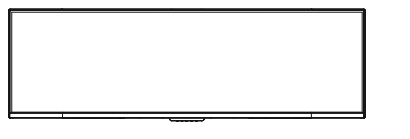

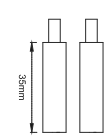

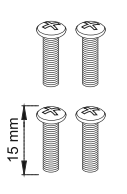

Tornillos PM5\*15mm X4

Monitor x1 Tornillos M4\*12 mm X2 (para instalación)

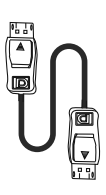

Cable DP x2

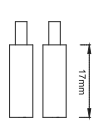

Tornillos M4\*7 mm X2 (para instalación)

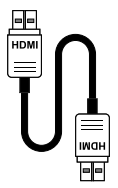

Cable HDMI x1

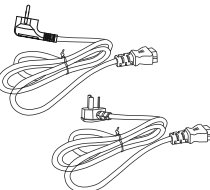

Cable alimentación europeo x 1 Cable alimentación británico x 1

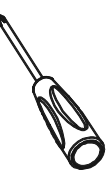

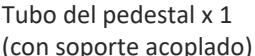

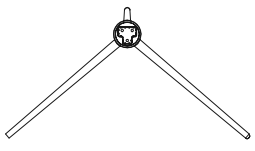

Base del pedestal x1

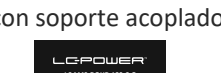

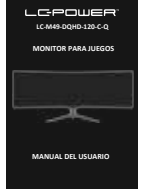

Destornillador x 1 Manual del usuario

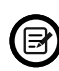

Se pueden incluir tornillos adicionales de repuesto.

Español-2

#### **4. Información general del producto**

4.1 — Botones del monitor

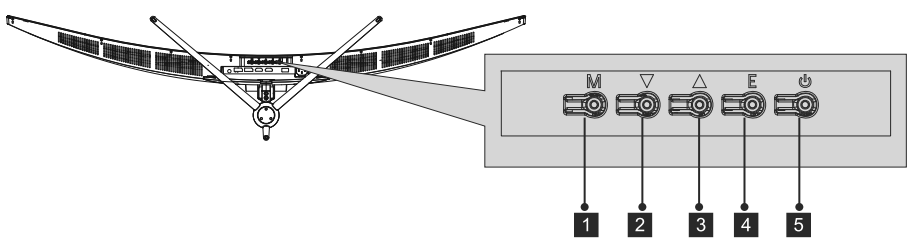

- 1 M Botón Menú: presione este botón para mostrar los menús OSD o introducir los submenús.
- 2 **V Botón Abajo:** presione este botón para desplazarse hacia abajo por los menús.
- 8 **A Botón Arriba:** presione este botón para desplazarse hacia arriba por los menús.
- 4 E Botón: Salir Presione este botón para salir.
- **b Botón de alimentación:** Presione este botón para encender o apagar el monitor.

#### 4.2 — Puertos del monitor

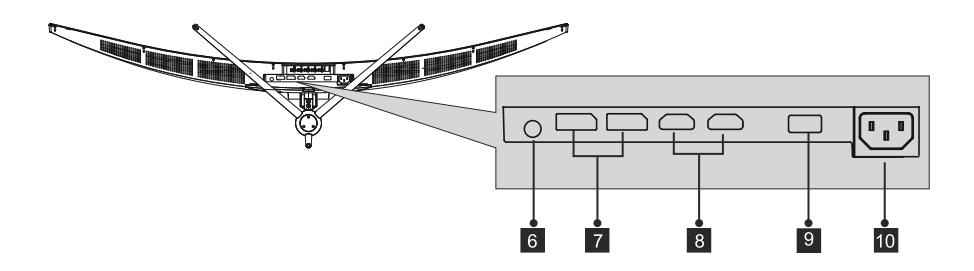

- 6 **Salida de audio:** inserte el cable de audio para la salida de señales de audio.
- 7 **Conectores DP:** inserte un extremo del cable DP en la salida DP de su PC y conecte el otro extremo al puerto DP del monitor.
- 8 **Entrada HDMI:** inserte un extremo del cable HDMI en la salida HDMI de su PC y conecte el otro extremo al puerto HDMI del monitor.
- **<sup>9</sup> Conector USB 2.0:** Solo para carga o actualizaciones de firmware.
- 10 **Conector de alimentación:** inserte el cable de alimentación para proporcionar energía al monitor.

#### **5. Instalación del pedestal**

1. Abra el paquete, saque el producto con la espuma todavía acoplada y colóquelo suavemente sobre una mesa o escritorio.

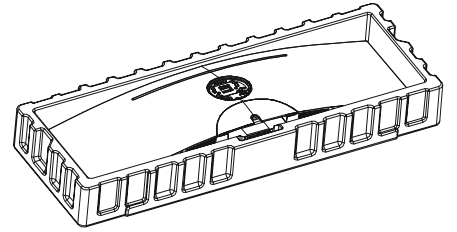

2. Saque las dos partes principales del pedestal. A continuación, use el destornillador incluido y los tornillos PM5\*15 mm para sujetar la base en el tubo.

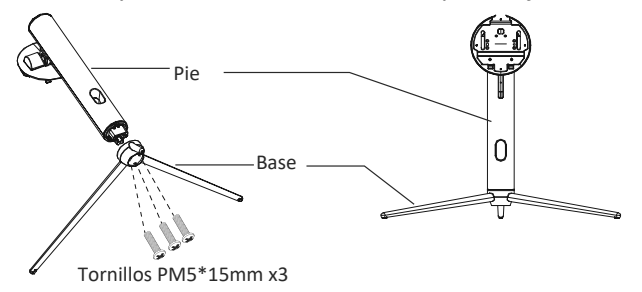

3. Alinee el soporte del tubo del pedestal con la abertura en la parte posterior del monitor e inserte con cuidado el soporte. Las piezas deben hacer clic en su lugar.

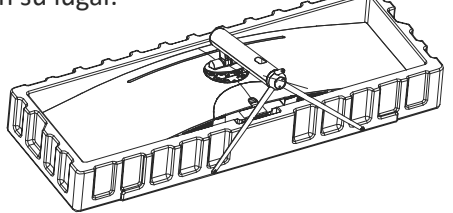

4. Antes de quitar el soporte, retire la cubierta del puerto de la parte posterior del monitor. Mueva el botón hacia abajo para quitar el monitor del soporte.

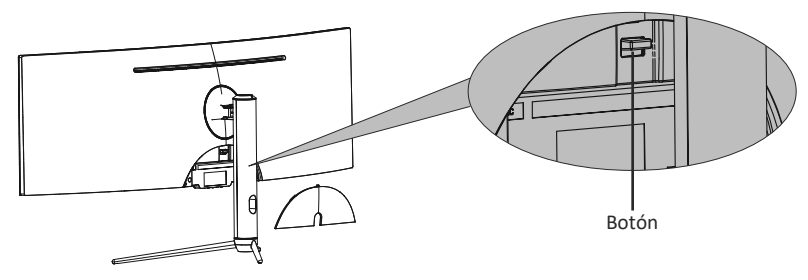

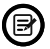

Asegúrese de colocar el monitor sobre una superficie plana antes de quitar el pedestal.

#### **6. Instalación en pared**

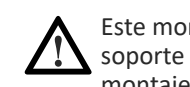

Este monitor solo incluye tornillos que pueden usarse al conectar el monitor a un soporte tipo VESA de 75\*75 mm. No se incluye un soporte VESA ni un accesorio de montaje.

1. Abra el paquete, saque el producto con la espuma aún adherida y colóquelo con cuidado sobre un escritorio o una mesa. Re�re las piezas adicionales y la espuma que cubre el monitor. Si el monitor ya estaba acoplado al pedestal, retire este.

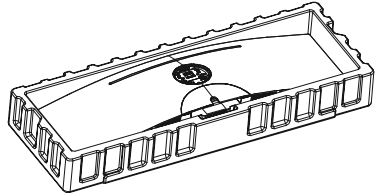

2. Quite los tornillos originales x4 ( $\bigcirc$ ) de la abertura ubicada en la parte posterior del monitor. Siga las instrucciones recibidas con el soporte, pedestal o accesorio e instale el monitor en la pared o en el elemento de instalación como desee. Recuerde usar los tornillos n.° 2 incluidos cuando coloque cualquier cosa en la parte posterior del monitor.

Consulte la imagen ( $\bigcirc$ ) para conocer la ubicación correcta de los tornillos.

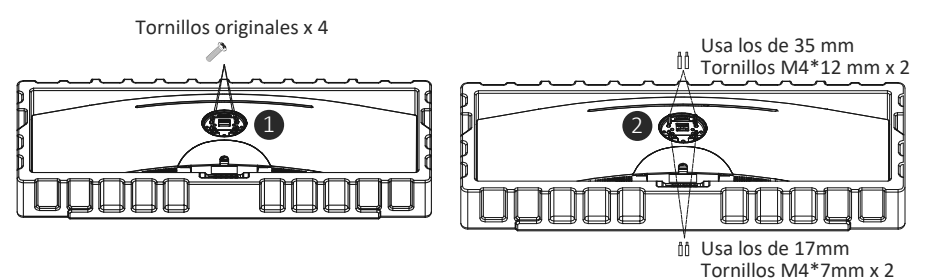

- Utilice solamente los tornillos M4\*12 mm/M4\*7 mm (35 mm x 2 unidades, 17 mm x 2 unidades) proporcionados con este tipo de instalación. No deseche los tornillos originales, ya que se pueden utilizar en otro
	- momento.

Β

3. Siga las instrucciones recibidas con el soporte, el pedestal o los accesorios e instale el monitor en la pared o el mobiliario como desee.

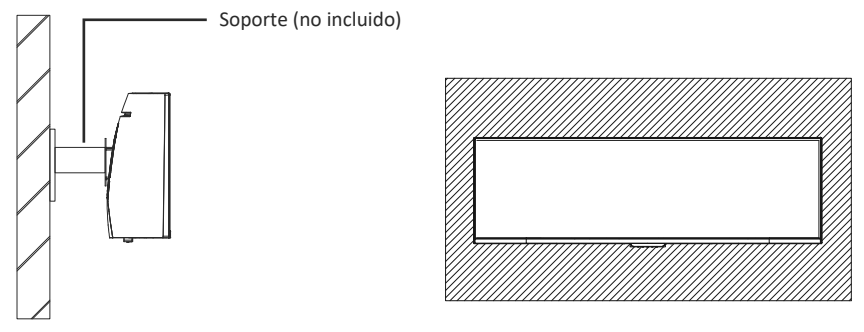

Español-5

### **7. Opciones de conectividad**

- 1. Inserte un extremo del cable DP en la tarjeta gráfica de su PC. También se puede usar un cable HDMI. El cable HDMI se incluye.
- 2. Enchufe el otro extremo del cable en el conector correspondiente del monitor.

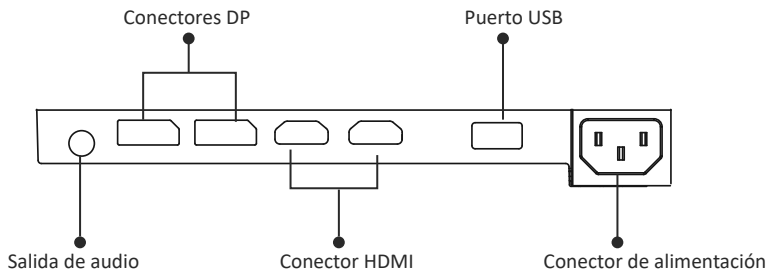

- 3. Conecte el cable de alimentación al monitor y, a continuación, conecte el otro extremo a la fuente de alimentación. Se recomienda u�lizar un protector contra sobretensiones con un voltaje adecuado si no se puede acceder directamente a una toma de corriente.
- 4. Localice el botón de alimentación del monitor y presiónelo para encenderlo.

#### **8. Indicador luminoso**

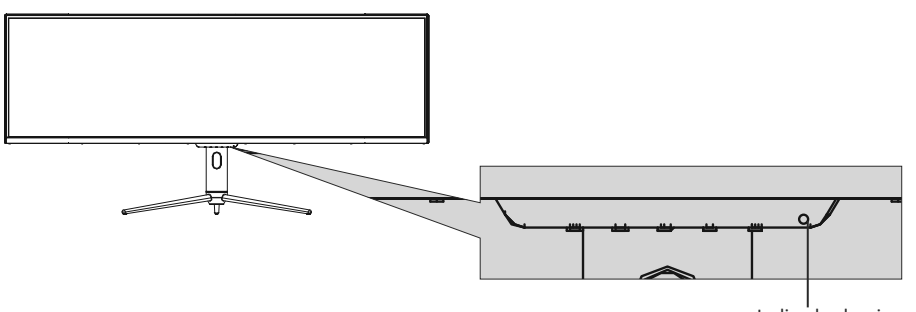

Indicador luminoso

#### **Indicador luminoso**

La luz azul fija indica que la alimentación está activada y que el monitor está funcionando con normalidad.

La luz azul intermitente indica que no hay fuente de video, no se ha detectado ninguna señal horizontal o ver�cal o que la energía es baja. Asegúrese de que el equipo esté encendido y que todos los cables de vídeo estén completamente insertados y/o conectados.

### **9. Menús OSD**

El menú de visualización en pantalla (OSD) se puede usar para ajustar la configuración del monitor y aparece en la pantalla después de encender el monitor y presionar el botón M.

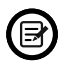

Cuando use el monitor por primera vez, la configuración se ajustará automáticamente a la configuración óptima de acuerdo con la configuración y las partes de su PC, etc.

#### **Menú OSD**

1. Presione cualquiera de los botones (M,  $\Psi$ ,  $\blacktriangle$ , E,  $\blacklozenge$ ) para activar la ventana de navegación.  $\overline{M}$  $\mathbf{d}_1$ 

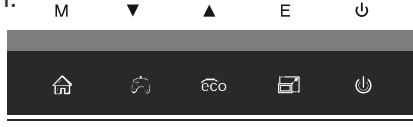

2. Presione **M** (a) para entrar en la pantalla OSD.

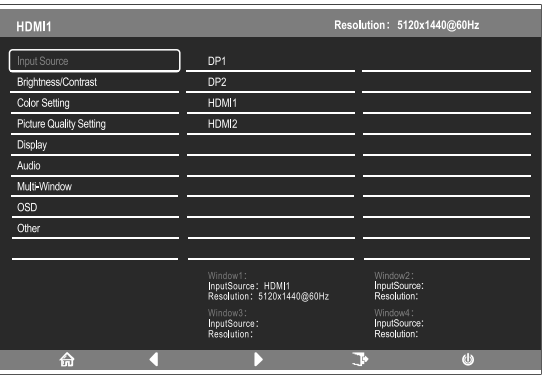

- 3. Presione  $\triangle$  ( $\circledast$ )  $\blacktriangledown$  o ( $\circledast$ ) para navegar por las funciones.
- Resalte la función que desee y, a con�nuación, presione **M** para entrar en el submenú.
- Presione ▲ ( $\circledast$ )  $\blacktriangledown$  o ( $\circledast$ ) para navegar por los submenús y, a continuación, presione **M** para resaltar la función deseada.
- Presione  $\triangle$  ( $\otimes$ )  $\nabla$  o ( $\otimes$ ) para resaltar una opción y, a continuación, presione **M** para confirmar la configuración y salir de la pantalla actual.
- Presione **E** ( $\mathbb{H}$ ) para salir de la pantalla actual.

#### **9.1** — **Funciones de los menús OSD**

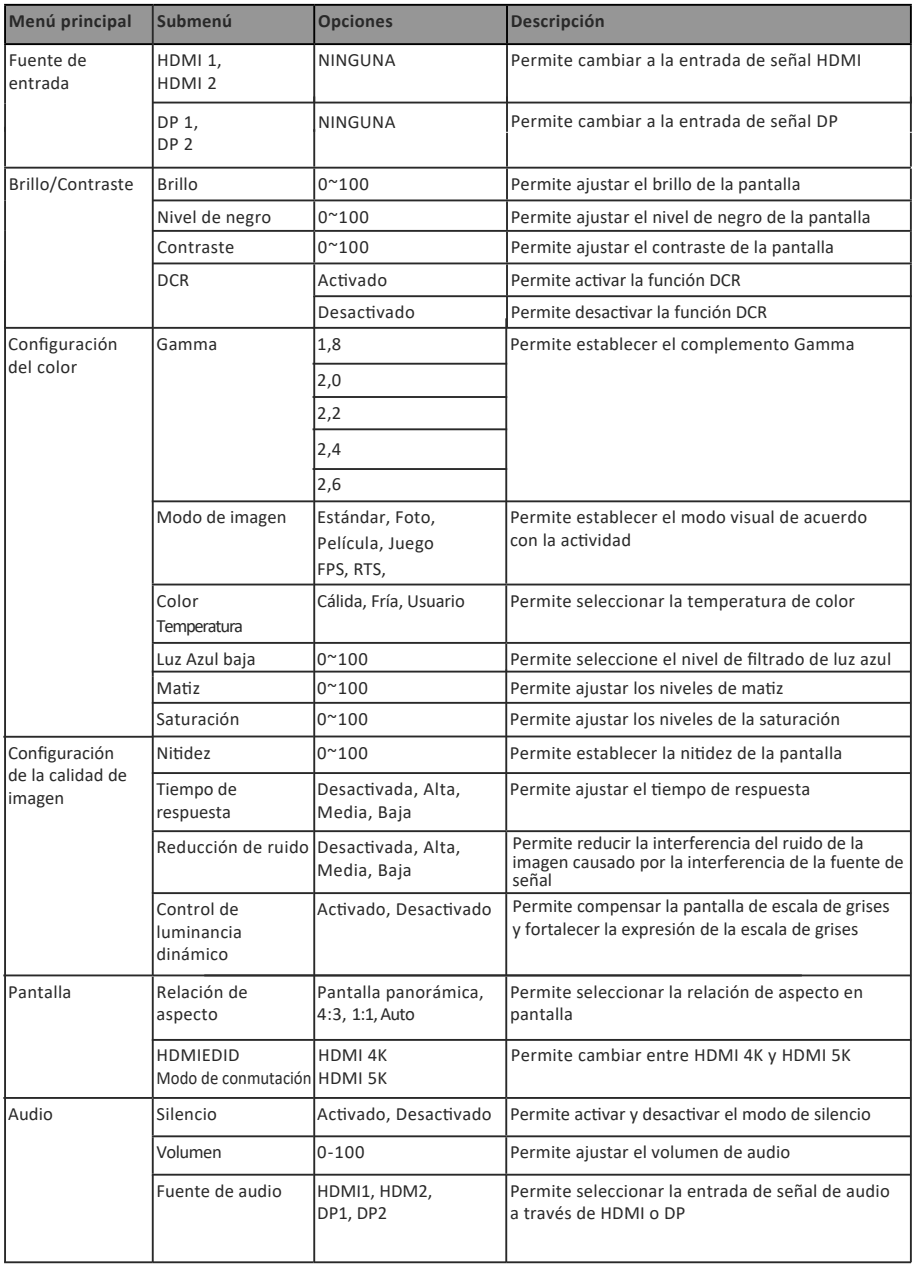

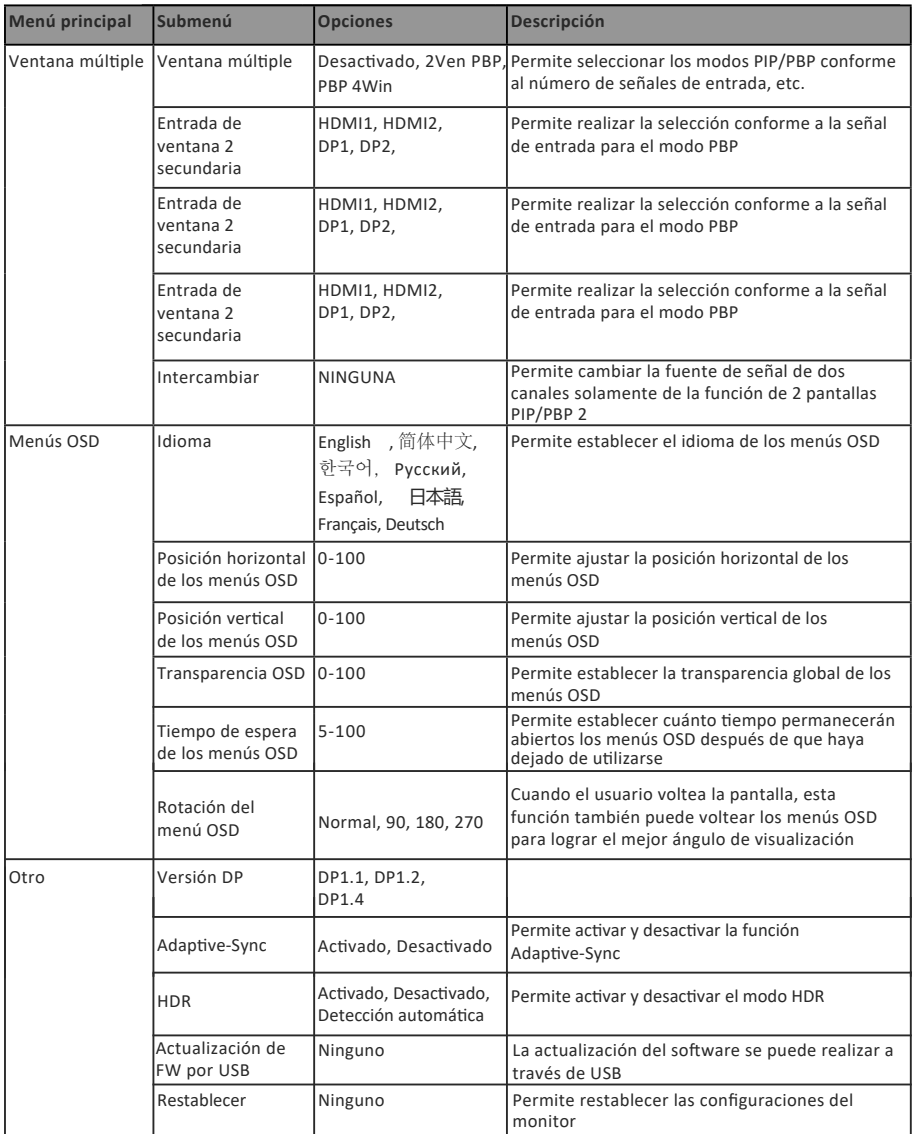

#### **10. Modo de visualización y cambio de Gameplus**

1. Presione cualquiera de los botones ( $M, \blacktriangledown, \blacktriangle, \text{E}, \blacktriangle)$  para activar la ventana de navegación.  $M$ d) E.

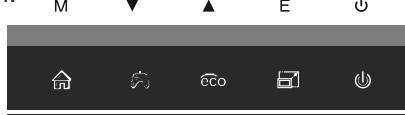

2. Presione  $\nabla$  ( $\triangleleft$ ) para cambiar los modos de Gameplus. Según las necesidades del juego, elija el icono del juego correspondiente. Estos iconos de juego están diseñados principalmente para optimizar su puntería durante los juegos de disparos, aunque se pueden usar para otros escenarios.

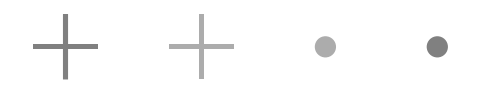

3. Presione el botón Izquierda ( $\circled{}$ ) para cambiar los modos ECO. Estos modos incluyen Estándar, Foto, Película, Juego, FPS y RTS, y se pueden utilizar para optimizar la configuración de acuerdo con su actividad. El modo estándar es adecuado para la mayoría de las actividades.

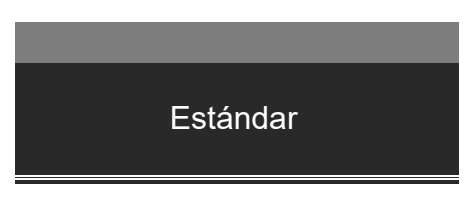

4. Presione el botón **E** (<sup>2</sup>) para cambiar la resolución HDMII 4K o HDMI 5K en la entrada de señales HDMI.

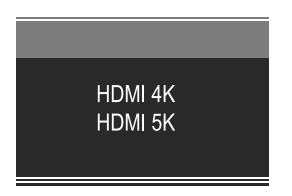

### **11. Especificaciones técnicas**

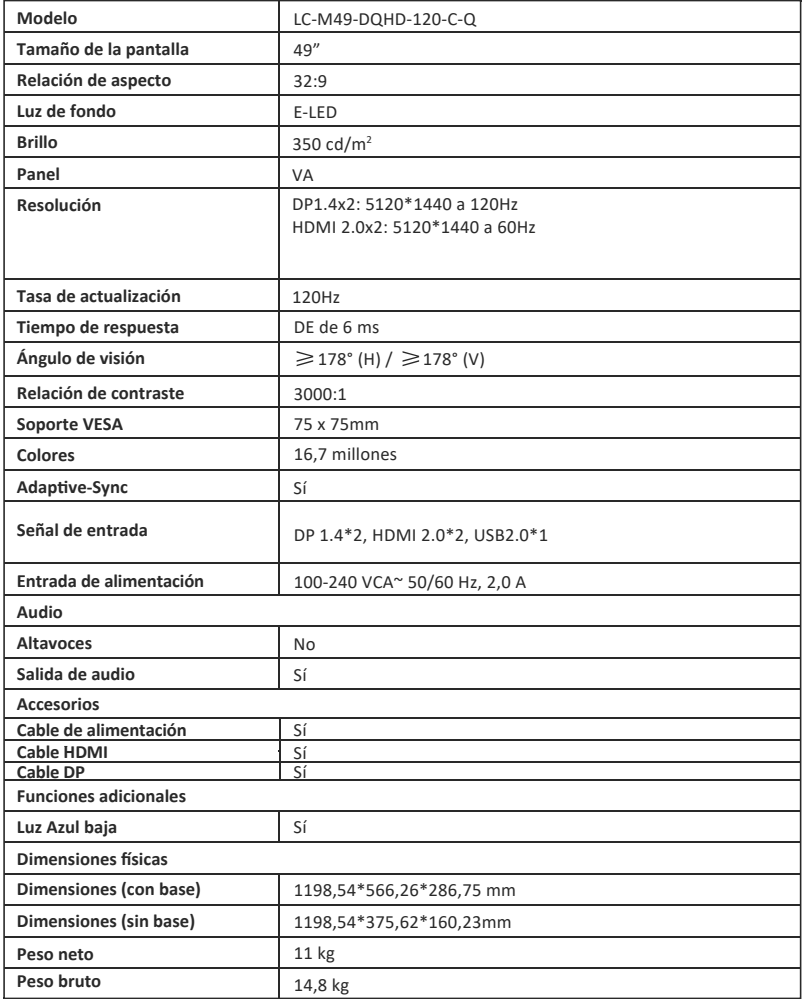

# LGPOWER"

#### **Silent power Electronics GmbH**

Formerweg 8 47877 Willich Germany www.lc-power.com